# EcoStruxure<sup>™</sup> Machine SCADA Expert

Quick Start Guide

EIO0000002447\_**12 07/2024**

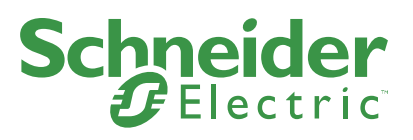

www.se.com

# **Legal Information**

The information provided in this document contains general descriptions, technical characteristics and/or recommendations related to products/solutions.

This document is not intended as a substitute for a detailed study or operational and site-specific development or schematic plan. It is not to be used for determining suitability or reliability of the products/solutions for specific user applications. It is the duty of any such user to perform or have any professional expert of its choice (integrator, specifier or the like) perform the appropriate and comprehensive risk analysis, evaluation and testing of the products/solutions with respect to the relevant specific application or use thereof.

The Schneider Electric brand and any trademarks of Schneider Electric SE and its subsidiaries referred to in this document are the property of Schneider Electric SE or its subsidiaries. All other brands may be trademarks of their respective owner.

This document and its content are protected under applicable copyright laws and provided for informative use only. No part of this document may be reproduced or transmitted in any form or by any means (electronic, mechanical, photocopying, recording, or otherwise), for any purpose, without the prior written permission of Schneider Electric.

Schneider Electric does not grant any right or license for commercial use of the document or its content, except for a non-exclusive and personal license to consult it on an "as is" basis.

Schneider Electric reserves the right to make changes or updates with respect to or in the content of this document or the format thereof, at any time without notice.

To the extent permitted by applicable law, no responsibility or liability is assumed by Schneider Electric and its subsidiaries for any errors or omissions in the informational content of this document, as well as any non-intended use or misuse of the content thereof.

# **Cybersecurity Best Practices**

To help keep your Schneider Electric products secure and protected, we recommend that you implement the cybersecurity best practices. Following the recommendations may help significantly reduce your company's cybersecurity risk. For the recommendations, refer to the following URL:

https://www.se.com/en/download/document/7EN52-0390/

Secure the network using Windows firewall during running Database Gateway features.

## **Contents**

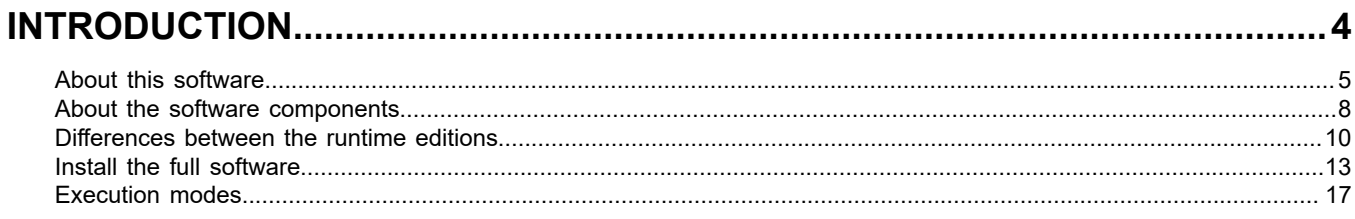

# 

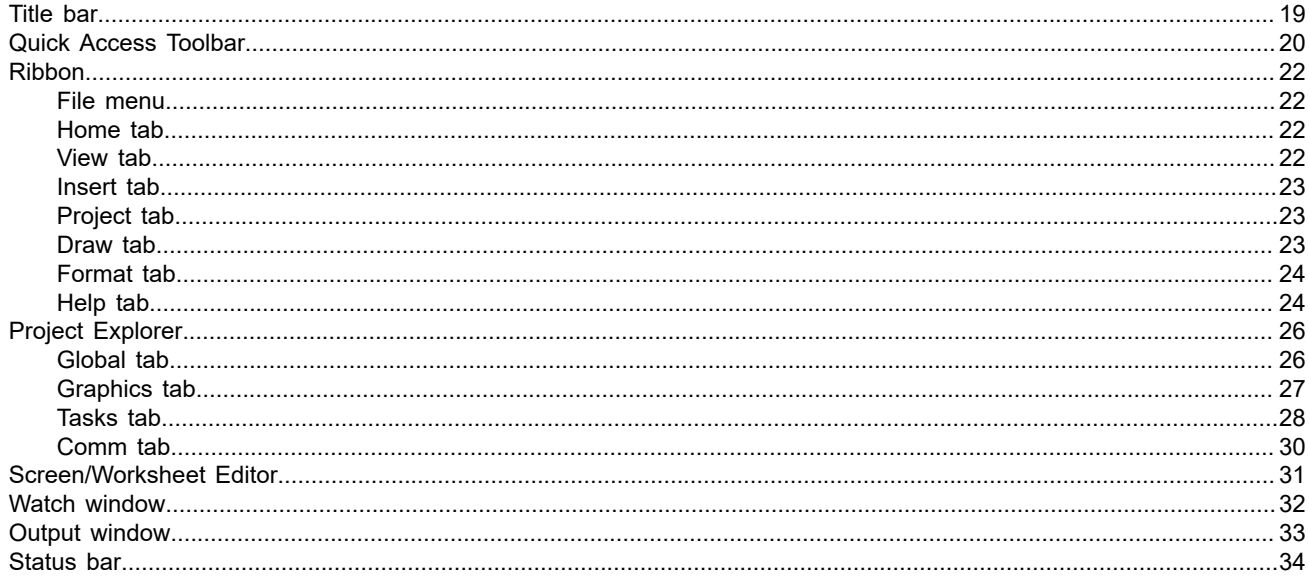

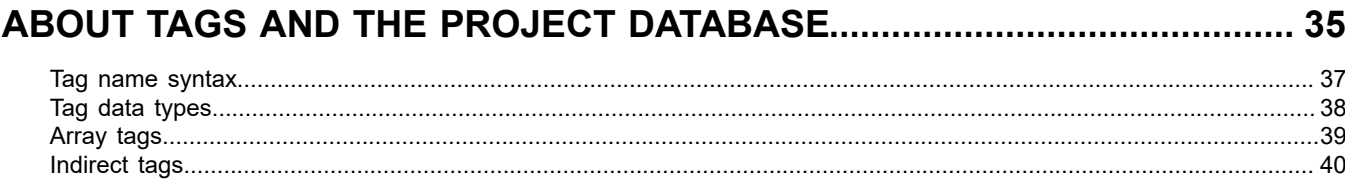

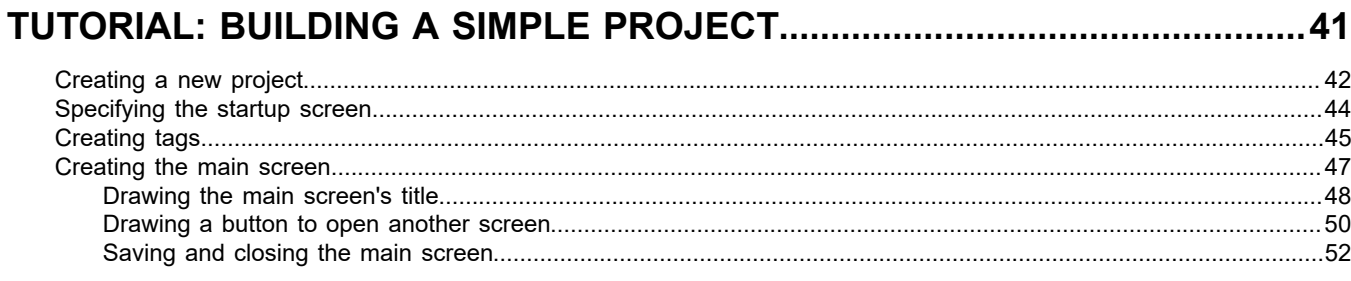

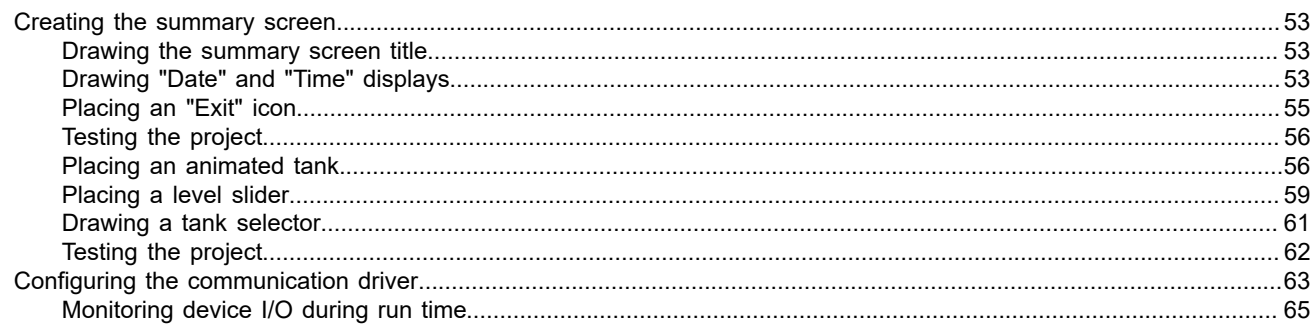

# **Safety Information**

## **Important Information**

Read these instructions carefully, and look at the equipment to become familiar with the device before trying to install, operate, service, or maintain it. The following special messages may appear throughout this documentation or on the equipment to warn of potential hazards or to call attention to information that clarifies or simplifies a procedure.

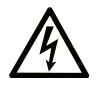

The addition of this symbol to a "Danger" or "Warning" safety label indicates that an electrical hazard exists which will result in personal injury if the instructions are not followed.

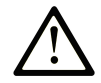

This is the safety alert symbol. It is used to alert you to potential personal injury hazards. Obey all safety messages that follow this symbol to avoid possible injury or death.

## **! DANGER**

**DANGER** indicates a hazardous situation which, if not avoided, **will result in** death or serious injury.

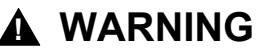

**WARNING** indicates a hazardous situation which, if not avoided, **could result in** death or serious injury.

## **! CAUTION**

**CAUTION** indicates a hazardous situation which, if not avoided, **could result** in minor or moderate injury.

## *NOTICE*

*NOTICE* is used to address practices not related to physical injury.

## **Please Note**

Electrical equipment should be installed, operated, serviced, and maintained only by qualified personnel. No responsibility is assumed by Schneider Electric for any consequences arising out of the use of this material.

A qualified person is one who has skills and knowledge related to the construction and operation of electrical equipment and its installation, and has received safety training to recognize and avoid the hazards involved.

# **About This Book**

## **Document Scope**

This manual describes how to use this product.

## **Validity Note**

This documentation is valid for this product.

The technical characteristics of the devices described in the present document also appear online. To access the information online, go to the Schneider Electric home page.

[www.se.com](http://www.se.com)

The characteristics presented in the present document should be the same as those that appear online. In line with our policy of constant improvement we may revise content over time to improve clarity and accuracy. In the event that you see a difference between the document and online information, use the online information as your reference.

# **Registered Trademarks**

Microsoft® and Windows® are registered trademarks of Microsoft Corporation in the United States and/or other countries.

*QR Code* is a registered trademark of DENSO WAVE INCORPORATED in Japan and other countries.

Product names used in this manual may be the registered trademarks owned by the respective proprietors.

## **Related Documents**

You can download the manuals related to this product, such as the software manual, from our website. [www.se.com](http://www.se.com)

## **Product Related Information**

If the equipment is used in a manner not specified by the manufacturer, the protection provided by the equipment may be impaired.

# **AWARNING**

## **UNINTENDED EQUIPMENT OPERATION**

The touch panel switch must not be used as an equipment's Emergency Stop switch. For safety reasons, international safety codes typically recommend or require that all industrial machinery and systems be equipped with a mechanical, manually-operated Emergency Stop switch. To ensure safe operation of other equipment, similar mechanical switches should also be provided for other kinds of systems.

**Failure to follow these instructions can result in death, serious injury, or equipment damage.** 

# **WARNING**

## **LOSS OF DATA**

During equipment repair or maintenance work, the safety interlock feature must be used to prevent unintended startup of the system.

**Failure to follow these instructions can result in death, serious injury, or equipment damage.** 

# **WARNING**

## **LOSS OF DATA**

Save the project periodically.

**Failure to follow these instructions can result in death, serious injury, or equipment damage.** 

# **WARNING**

## **UNINTENDED EQUIPMENT OPERATION**

- The application designer must consider the potential of accidental touches causing touch operations to run and account for that possibility when designing an application.
- The designer of any control scheme must consider the potential breakdown modes of control paths and, for certain critical control functions, provide a means to achieve a safe state during and after a path breakdown.
- Provide separate or redundant control paths for critical control functions.
- System control paths may include communication links. Consideration must be given to the implications of unanticipated transmission delays or failures of the link.
- Each implementation of application on the target machine must be individually and thoroughly tested for proper operation before being placed into service. For example, test your application for heavy CPU loads and make sure application requirements fit your target machine's specifications. Use EcoStruxure Operator Terminal Expert Simulation to thoroughly test your application, and test your application on the unit itself.

**Failure to follow these instructions can result in death, serious injury, or equipment damage.** 

# **WARNING**

## **UNINTENDED EQUIPMENT OPERATION**

Always add a time display to the panel in order to provide a way for the operator to see if the application has stopped running.

**Failure to follow these instructions can result in death, serious injury, or equipment damage.** 

## *NOTICE*

## **LOSS OF DATA**

Projects and data imported into EcoStruxure Operator Terminal Expert must be checked thoroughly to make sure the data has imported successfully.

**Failure to follow these instructions can result in death, serious injury, or equipment damage.** 

# **Cybersecurity**

# **Cybersecurity Guideline**

Use this product inside a secure industrial automation and control system. Total protection of components (equipment/devices), systems, organizations, and networks from cyber attack threats requires multi-layered cyber risk mitigation measures, early detection of incidents, and appropriate response and recovery plans when incidents occur. For more information about cybersecurity, refer to the Harmony HMI/iPC Cybersecurity Guide.

<https://www.se.com/ww/en/download/document/EIO0000004948/>

## **WARNING**

### **POTENTIAL COMPROMISE OF SYSTEM AVAILABILITY, INTEGRITY, AND CONFIDENTIALITY**

- Change default passwords at first use.
- Disable unused ports/services and default accounts, where possible.
- Place networked devices behind multiple layers of cyber defenses (such as firewalls, network segmentation, and network intrusion detection and protection).
- Apply the latest updates and hotfixes to your Operating System and software.
- Use cybersecurity best practices (for example: least privilege, separation of duties).

**Failure to follow these instructions can result in death, serious injury, or equipment damage.**

## <span id="page-9-0"></span>**Introduction**

This Quick Start Guide is intended for persons who are using EcoStruxure Machine SCADA Expert for the first time, and it will help you to familiarize yourself with the basic functions of the software.

EcoStruxure Machine SCADA Expert is a powerful, integrated tool that uses key features of Microsoft operating systems and enables you to build full-featured SCADA (Supervisory Control and Data Acquisition) or HMI (Human-Machine Interface) programs for your industrial automation business.

### <span id="page-10-0"></span>**About this software**

EcoStruxure Machine SCADA Expert is powerful software for developing HMI, SCADA, and OEE/ Dashboard projects that can be deployed anywhere.

Each project consists of:

- A project tags database to manage all run-time data, including both internal variables and I/O data;
- Configurable drivers to communicate in real-time with programmable logic controllers (PLCs), remote I/O devices, and other data-acquisition equipment;
- Animated human-machine interface (HMI) screens and overall equipment effectiveness (OEE) dashboards; and
- Optional modules such as alarms, events, trends, recipes, reports, scriptable logic, schedulers, a project security system, and a complete database interface.

After you develop your project, you can either run it locally on your development workstation or download it to a remote computer and run it there. The project runtime server processes I/O data from connected devices according to your project parameters and then reacts to, displays, and/or saves the data.

#### **Product features**

#### **ActiveX and .NET**

Use third-party controls to enhance your project. This software is a container for ActiveX and .NET controls. Add functionality such as browsers, media players, charting, and other tools that support the ActiveX and .NET interface standards.

#### **Alarms**

In addition to all of the alarm functions you would expect, this software also sends alarms using multi-media formats like PDF. Use remote notification to have alarms sent right to your email inbox, a printer, or a smartphone! Alarms are real-time and historical, log data in binary format or to any database.

#### **Animation**

This software gives you great command over graphics. Paste images, and even rotate them dynamically. Fill bar graphs with color, or adjust the scale of objects with easy-touse configuration. Other animations include "command" (for touch, keyboard and mouse interaction), hyperlink, text data link, color, resize (independent height and width), position, and rotation (with custom rotation point).

#### **Database**

Connect to SQL databases (MS SQL, MySQL, Sybase, Oracle), MS Access and Excel, and ERP/MES systems (including SAP). Flexible enough to have a built-in interface without the need to know SQL (for trends, alarms/events, grid and other objects), or use any SQL statement you need anywhere you need it.

#### **Drivers**

This software includes over 240 built-in communication drivers for most PLCs, temperature controllers, motion controllers, barcode/RFID readers, and other devices. Use these built-in drivers without the need for OPC servers (but are an optional connection method).

#### **Email**

Send email via SMTP to any desktop or mobile device. Get real-time information on alarms, process values, and other events. This software supports SSL encryption allowing the use of third-party providers such as Gmail.

### **Events**

This software offers traceability for operator initiated actions or internal system activity. Log events such as security system changes (user logon/logoff), screen open/close, recipe/report operations, tag value changes, custom messages, and other run-time issues.

#### **FDA Traceability**

Take advantage of built-in traceability and e-signature features to create projects that fully comply with U.S. Food and Drug Administration regulations (Title 21 CFR Part 11). These features are often used in food and pharmaceutical applications, but they can be used in any application where traceability is required.

#### **FTP**

Automatically upload or download files during run time to/from remote storage locations using FTP and flexible scripting functions. Configure FTP via scripting or the included configuration interface.

#### **Graphics and Design Tools**

Create powerful screens to meet any application need using the improved tools in our graphic interface. Combine built-in objects to create any functionality required. Store graphics in the symbol library for future use. Easily make projects across a product line share a consistent "look and feel".

#### **Historical Performance**

We have optimized the trend history module and designed it to load millions of values from SQL relational databases with high performance, with built-in data decimation in the Trend Control. Easy-to-use tools provide quick access to Statistical Process Control (SPC) values without any need for programming.

#### **Intellectual Property Protection**

Screens, documents, scripts and even math worksheets can be individually password protected. This helps to prevent unauthorized viewing or editing of your corporate custom functionality.

#### **Multi-Language**

Develop your project in one of many development languages, including English, Portuguese, German, and French.

#### **OPC**

As an alternative to the built-in drivers for direct communication with PLCs, you can also use any of several different versions of OLE for Process Control (OPC) to manage your devices. This software includes support for "classic" OPC DA (client or server), OPC UA (client or server), OPC XML-DA (client only), and OPC HDA (server only).

#### **PDF Export**

Send Alarms, Reports, or any file (including .doc or .txt) to a production supervisor, quality manager, or maintenance staff using the included PDF writer.

#### **Recipes**

Save time and maintain consistency by automating part parameters or productions quantities with any triggering event.

#### **Redundancy**

This software supports web server, database and overall system redundancy to help ensure data integrity.

#### **Reports**

Create clear, concise reports in text format, graphical RTF, XML, PDF, HTML, and CSV, or integrate with Microsoft Office. Get the data you need, in the format you need it, to make informed decisions, fast.

#### **Scalable**

Develop once and deploy anywhere, on any currently supported version of Microsoft Windows.

#### **Scheduler**

Schedule custom tag changes on date/time, frequency, or any trigger. Use this for simulation, to trigger reports or other functionality at a particular time of day, or even to trigger driver worksheets to read/write at a scan rate you choose.

#### **Scripting**

Three powerful scripting languages are supported: a proprietary list of built-in functions, VBScript, and Python. VBScript supports most of the built-in functions, Python supports a growing list of built-in functions, and both can take advantage of widely available resources. Together these scripting options can be used to give you the functionality you need.

#### **Security**

This software provides support for group and user accounts, e-signatures, and traceability, as well as support for Lightweight Directory Access Protocol (LDAP). Integrate your project with your Active Directory, including Active Directory Application Mode (ADAM).

#### **SSL Support for Emails**

Native support for Secure Socket Layer (SSL), which makes it easy and secure to send emails from this software using third-party tools such as Gmail!

#### **Standards**

Take advantage of common industry standards to develop projects that are compatible with any format. TCP/IP, ActiveX/.NET, OPC (client and server), COM/DCOM, OLE, XML, SOAP, and HTML are all supported.

#### **SNMP**

Easily configure managed networked devices on IP networks (such as switches and routers) using incorporated SNMP configuration commands and an easy-to-use configuration interface.

#### **Symbols**

An extensive library of pre-made symbols features push buttons, pilot lights, tanks, sliders, meters, motors, pipes, valves and other common objects. Use the included symbols in your project, modify existing symbols to suit your needs, or create your own from scratch. Plus support for third-party symbol libraries and graphic tools.

#### **Tags Database**

This software features an object-oriented tags database with boolean, integer, real, strings, arrays, classes (structures), indirect tags, and included system tags.

#### **Thin Clients**

Remotely view project screens on several different types of thin clients. Use the standalone Secure Viewer in order to increase security on plant-floor stations. Or use the HTML5 enabled Mobile Access in order to access your project from almost any other browser or mobile device.

#### **Trends**

Real-time and Historical trends are supported. Log data in binary format or to any database locally and remotely. Color or fill trends with graphic elements to enhance clarity of data. Date/Time based or numeric  $(X/Y$  plot) trends give you the flexibility to display information that best suits your project.

#### **Troubleshooting**

Quickly debug and verify a project using local and remote tools for troubleshooting, including status fields, Watch and LogWin. Capture screen open and close times, see communications in real-time, and messages related to OPC, recipes/reports, security, database activity, and even custom messages. Quickly get your project finished using these powerful tools.

## <span id="page-13-0"></span>**About the software components**

The software suite comprises several individual components that can be installed on different platforms to perform different functions. The architecture of your finished project depends on which components you install, where you install them, and how you connect them to each other.

The following table lists all of the available components.

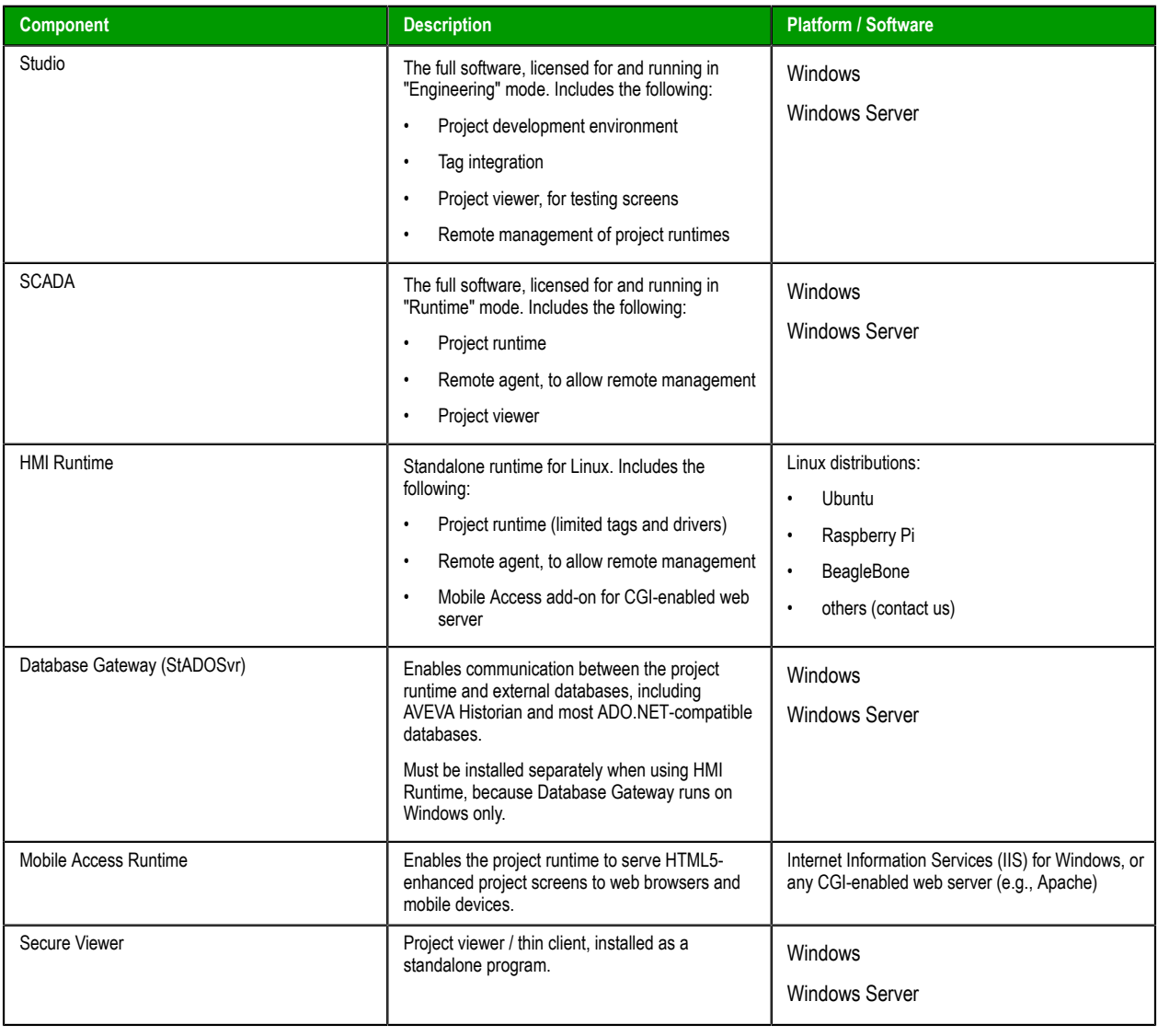

**Note:** Although the term "Windows Embedded" appears in the communication driver manuals,  $\mathbf{r}$ EcoStruxure Machine SCADA Expert is not supported on the Windows Embedded operating system.

It helps to distinguish between the project development environment and the project runtime. You can use the project development environment to design, develop, troubleshoot, deploy, and monitor projects. In contrast, the project runtime actually runs your project, communicates with external databases and devices, and serves screens to project viewers.

The full software for Windows includes both the project development environment (Studio) and the project runtime (SCADA). Your software license determines which parts of the software you can use on a specific computer. For more information, see [Execution modes](#page-22-0) on page 17.

HMI Runtime is a new, platform-agnostic runtime edition for other embedded devices. It has very low system requirements and somewhat limited features.

In most cases, the first thing you need to do is install the full software on your primary workstation, because it not only sets up the project development environment for you, it also unpacks the rest of the components so that they can be installed on other computers and devices.

We recommend that you use Mobile Access instead of our traditional Thin Client software whenever possible. Thin Client depends on legacy, Windows-only technologies, while Mobile Access allows you to use any HTML5-compatible browser running on any platform as a project viewer. Mobile Access does not yet support all of the features that Thin Client does, but we are continuing to improve Mobile Access with every new release.

## <span id="page-15-0"></span>**Differences between the runtime editions**

You can develop projects once in the Studio development environment and then run them on any of the runtime editions. This topic describes the differences between the editions, so that you can decide which to use.

The following table shows the minimum system requirements for each runtime edition.

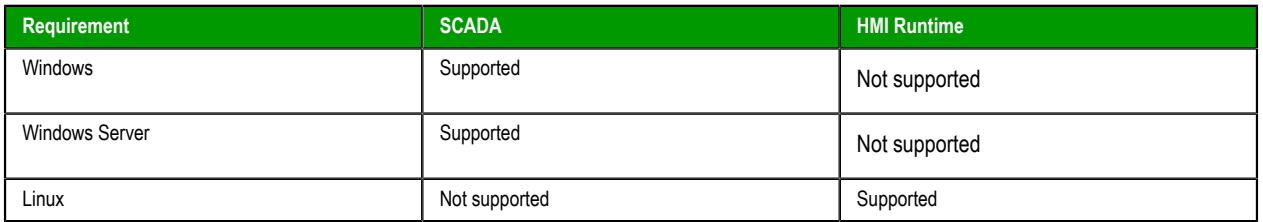

For a complete list of system requirements for each runtime edition, see the installation instructions for that edition.

The following table shows the main differences between the runtime editions in their support for project features. (The majority of features are fully supported by all editions, so they are not listed.) If you develop a project to include features that are not supported by your chosen edition, you might see unexpected behavior and possibly even serious issues during run time. Some features will be automatically hidden in the project development environment when you select your project's target platform, but you still need to be aware of the differences. For more information, see About target platforms, product types, and target systems.

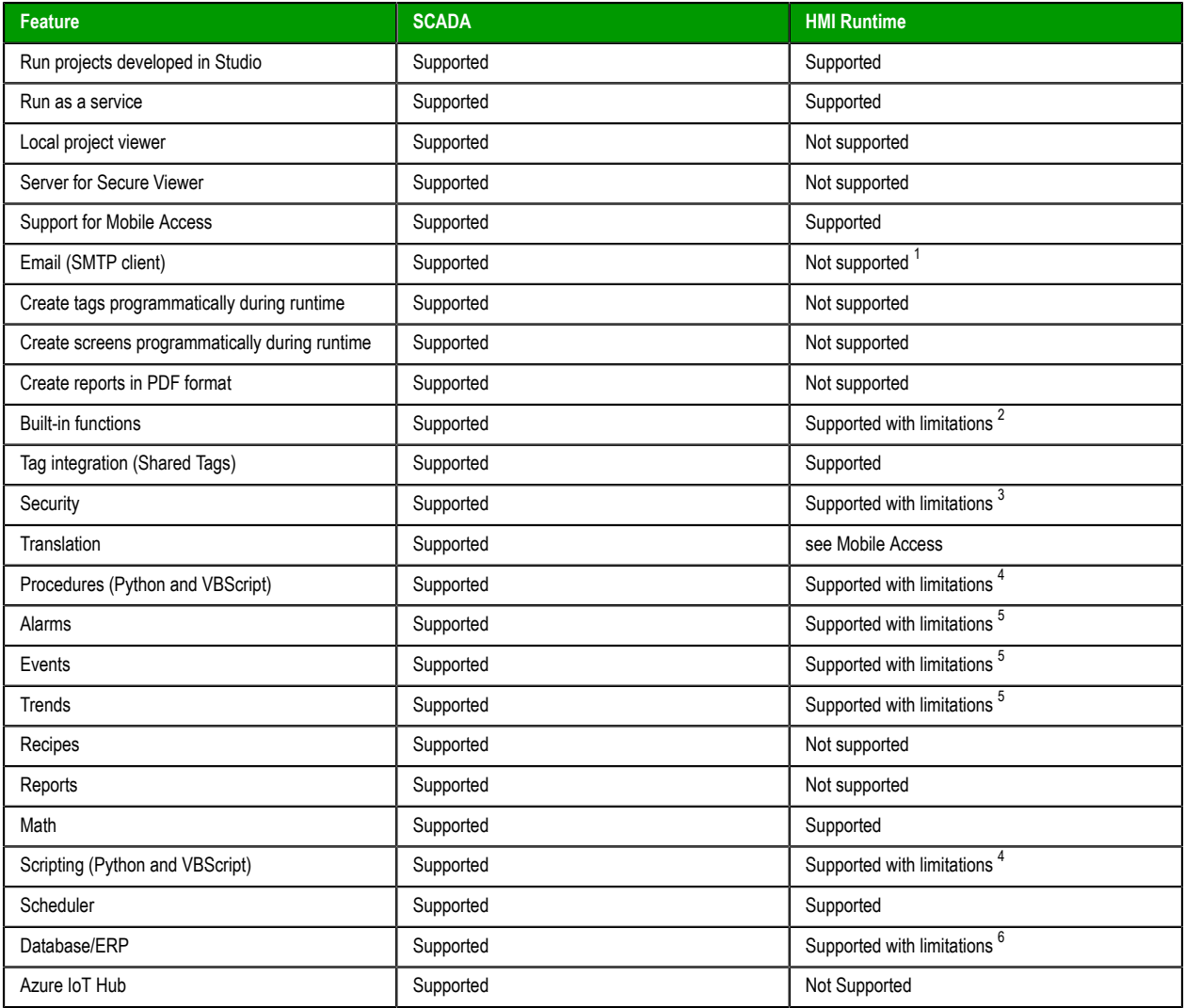

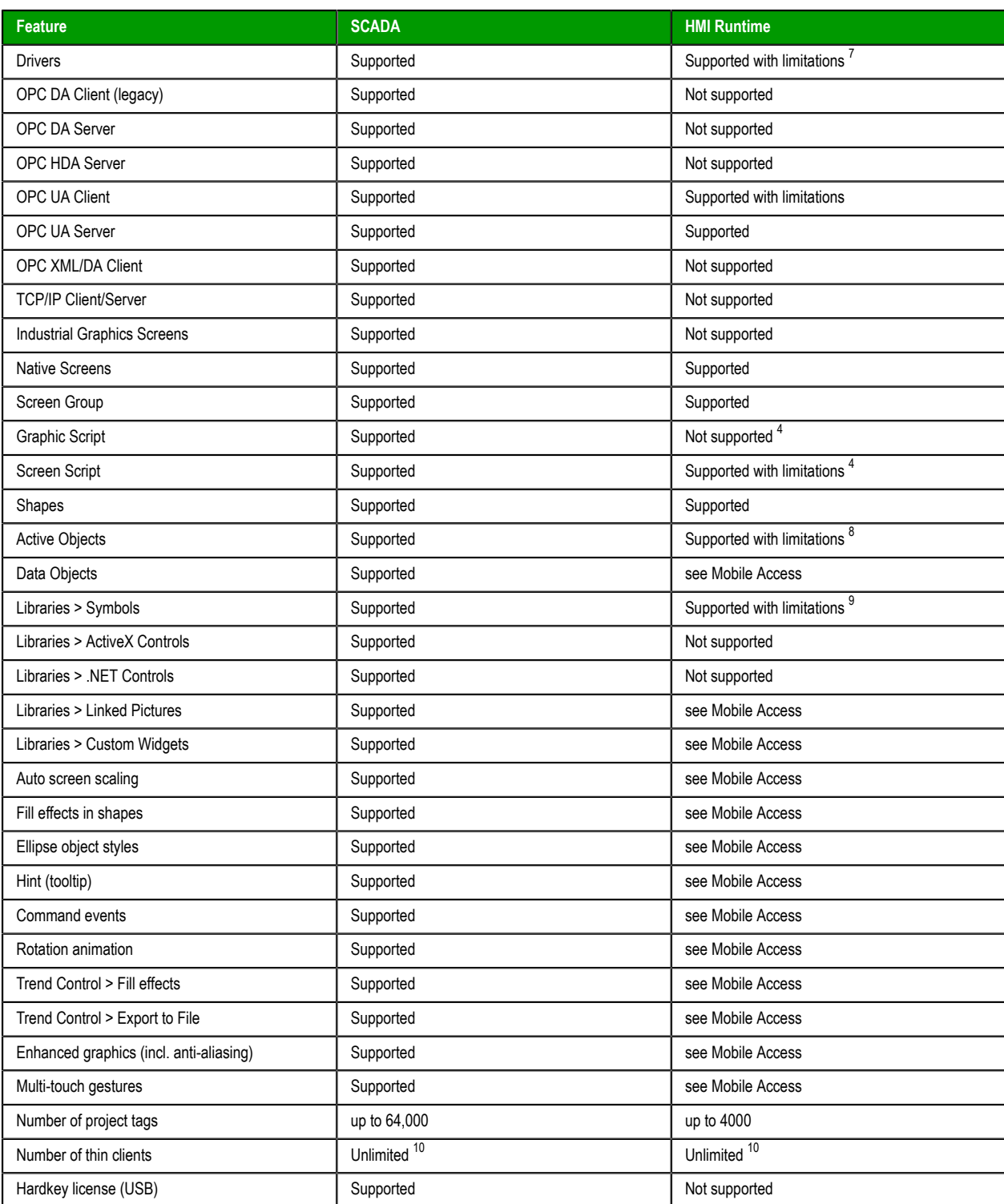

<sup>1</sup> The Python Script task can be used to send email. Also, the Exec() built-in function can be used to call cURL to send email.

<sup>&</sup>lt;sup>2</sup> Most functions are supported in all editions, but some specific functions are not supported in this edition. For more information, see List of available functions.

 $3$  Local mode only. Distributed and Domain modes are not supported.

<sup>&</sup>lt;sup>4</sup> VBScript is not supported.

<sup>&</sup>lt;sup>5</sup> Proprietary format is not supported. Alarm, Event, and Trend history can be saved in Database format only.

<sup>&</sup>lt;sup>6</sup> Some Database/ERP functions are supported. Database/ERP worksheets are not supported.

For a comprehensive list of supported features and limitations in HMI Runtime, see Supported features in HMI Runtime.

 $\frac{7}{10}$  Most drivers are supported in all editions, but some specific drivers are not supported in this edition. For more information, see the documentation for each driver.

<sup>8</sup> Pushbutton, ListBox, and Smart Message objects are not supported. Minor limitations in other objects.

<sup>&</sup>lt;sup>9</sup> A specific linked symbol is supported as long as all of its component objects and animations are also supported.

<sup>&</sup>lt;sup>10</sup> Limited by runtime license, and by external and physical constraints (i.e., hardware and operating system).

### <span id="page-18-0"></span>**Install the full software**

Install the full software on your Windows computer in order to develop projects, or to use the computer as a project runtime server and/or thin client.

#### **Hardware Requirements**

Standard requirements:

- A Windows-compatible computer with a standard keyboard, a pointer input (mouse, trackpad, or touchscreen. etc.), and an SVGA-minimum display.
- Minimum 2 GB available storage (hard drive or non-volatile).
- Minimum 1 GB available memory (RAM).
- An Ethernet or Wi-Fi network adapter.

Optional items:

• A USB port or memory card slot, to be used for hardkey licensing of the software.

This item is optional because softkey licensing is also available.

• Serial COM ports and adapters, to be used for direct communication with PLCs and other devices.

This item is optional because many newer device protocols use Ethernet communication (TCP or UDP) instead of serial communication.

#### **Software Requirements**

One of the following Windows operating systems:

- Windows:
	- Windows 11
	- Windows 10, version 1909 or later (including LTSC/LTSB versions)
- Windows Server:
	- Windows Server 2022
	- Windows Server 2019
	- Windows Server 2016
	- **Note:** The Mobile Access feature has additional web server installation requirements. For more  $\mathbf{r}$ information, see Mobile Access Installation.

Use the "Pro" or "Enterprise" editions of Windows because they include Internet Information Services (IIS) as a pre-installed feature that can be turned on. Do not use the "Home" and "Education" editions of Windows, because many features are hidden or disabled in these editions.

Update Windows before you install the software in order to have the latest security fixes and system components.

#### **.NET Framework**

This software requires .NET Framework 4.8 (or later) installed and enabled.

If Windows is fully updated on your computer, the latest versions of .NET Framework should be installed, but they might not be enabled. Use either the *Windows Features* control panel in Windows or the *Server Manager* console in Windows Server to confirm that .NET Framework 4.8 is enabled.

In some cases, it might not be possible to update Windows through normal means. For example, if your computer is on a private network without access to the Internet, it might not be able to contact the Windows Update service. You can use another computer to download an offline installer for .NET Framework and then transfer it.

#### **Optional Software**

• Internet Information Services (IIS) installed and turned on. IIS is the default web server for Windows.

This item is optional because it is not required to develop a basic project and then run it on a standalone device, but it is required in order to use more advanced features.

- In most cases, IIS is required in order to install and then use Mobile Access. You may choose not to install the Mobile Access Runtime feature at this time. You can install it at a later time, for either IIS or CGI. For more information, see the [Mobile Access Runtime](#page-20-0) feature in the "Select Features" installation step.
- IIS is required in order to run projects that include Industrial Graphics symbols.
- Either Microsoft Edge or Google Chrome, to be used for viewing project screens in Mobile Access.

This item is optional because you can always use the built-in Viewer program to view project screens.

#### **System Sizing**

The operating system, storage, and memory requirements will necessarily increase for larger projects; the minimum requirements listed above are only for projects of up to 4,000 tags. The following table shows the complete requirements:

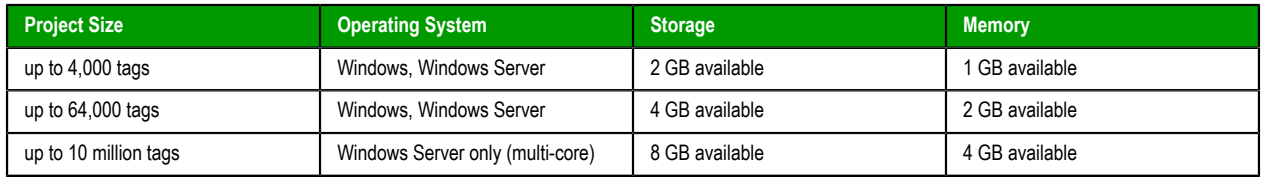

Your computer needs to meet only the minimum requirements when you first install the software and begin to develop your project, but the requirements will increase as your project grows. Every computer or device that you plan to use as a runtime station is subject to the same requirements.

#### **Industrial Graphics**

If you are using Industrial Graphics screens, the project should be hosted on a dedicated Windows system with IIS installed. The additional system recommendations for this dedicated system are:

- CPU PassMark® > 5200 pts
- 16 GB available RAM memory (Each client session requires ~200 MB of memory, depending upon graphics complexity.)

These recommended requirements are suitable for a system with ten clients, browsing pages with approximately 40 dashboard/charting components with ~250 I/O tags on the page. Pages may take a longer time to display on the first visit. The display time depends on graphics and script complexity. Additional clients can be supported by increasing the number of CPU's, CPU speed, and Memory.

#### **User Privileges**

You need to have administrator privileges on your computer in order to install any software. If you are not already signed on as a user with administrator privileges when you run the software installer, you can choose to run the installer as an administrator. To do this, right-click the installer program file (setup.exe), and then on the shortcut menu, click **Run as administrator**. You will be asked for the appropriate user name and password.

#### **To install the full software:**

- 1. Close all other running programs, if possible, but not Windows services.
- 2. Do one of the following:
	- Download the zipped installer to your computer, either from our website [\(www.se.com\)](http://www.se.com/) or from another location on your network where you have previously saved it. Extract the files, open the resulting folder, and then locate and run the setup program (setup.exe).

The installation wizard runs and asks you to select a language for the installation.

3. Select a language from the list, and then select **OK**.

This selection determines the language of the user interface for both the installation wizard and the project development environment. You can change the language for the project development environment later, after the software has been installed.

The wizard prepares for installation. During this step, it automatically installs .NET Framework 4.8 if necessary.

- 4. On the **Welcome** page of the wizard, click **Next** to proceed with the installation.
- 5. On the **License Agreement** page, click **Yes** to accept the agreement and proceed, or click **No** to refuse the agreement and exit the wizard.
- 6. On the **Customer Information** page, type your user name and company name, and then click **Next**.
- 7. On the **Choose Destination Location** page, select the folder in which you want to install the software, and then click **Next**.

By default, the software will be installed at the following location:

**C:\Program Files (x86)\Schneider Electric\EcoStruxure Machine SCADA Expert 2023\**

8. On the **Select Features** page, select the specific features and components that you want to install, and then click **Next**.

<span id="page-20-0"></span>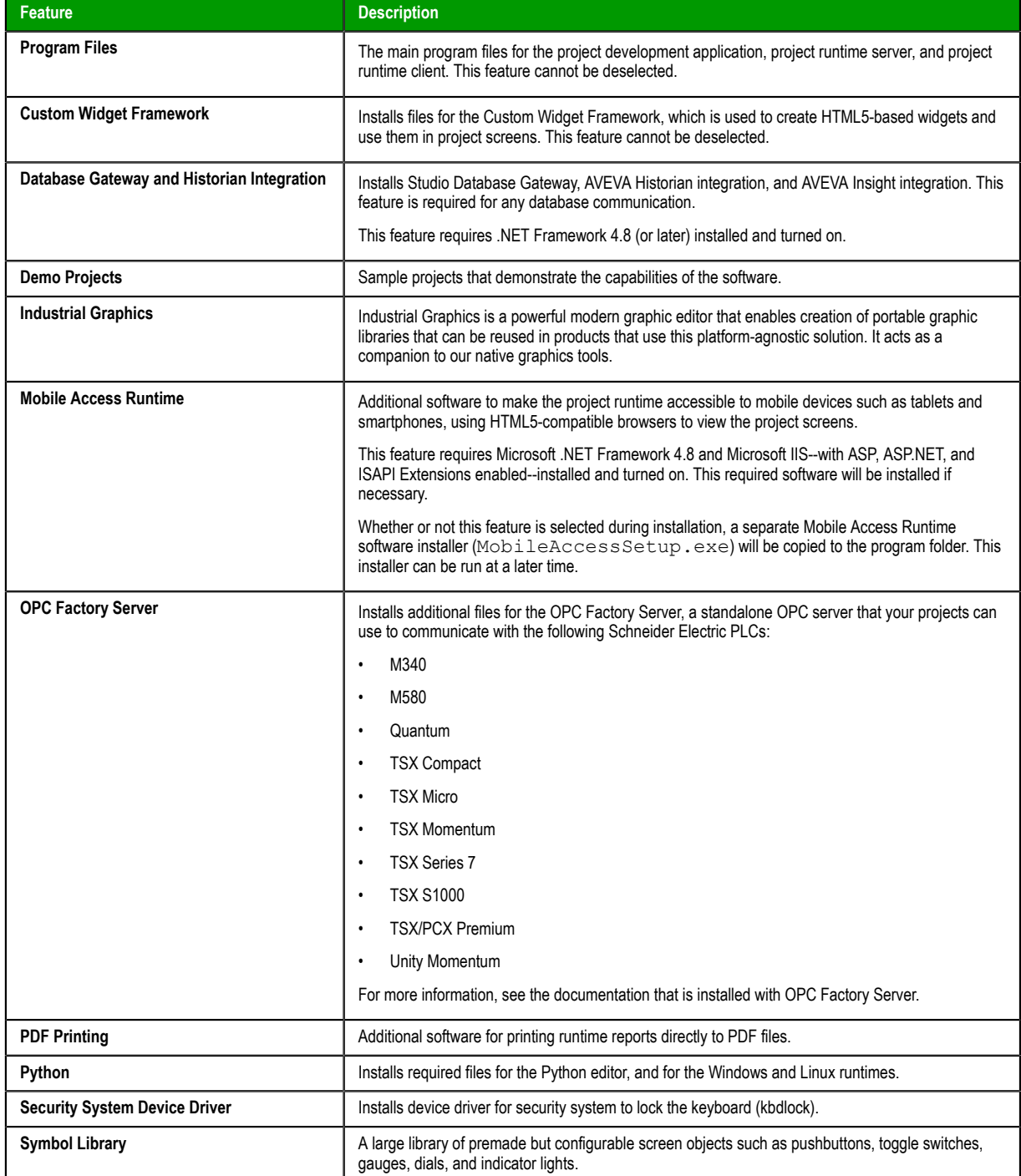

9. On the **Ready To Install** page, click **Install**.

 $\Gamma$ **Note:** You might receive the following message during installation: "Error 1628: Failed to complete script based install." For more information about this issue and how to resolve it, go to: [https://flexeracommunity.force.com/customer/articles/en\\_US/ERRDOC/Error-1628-](https://flexeracommunity.force.com/customer/articles/en_US/ERRDOC/Error-1628-Failed-To-Complete-Script-Based-Install) [Failed-To-Complete-Script-Based-Install](https://flexeracommunity.force.com/customer/articles/en_US/ERRDOC/Error-1628-Failed-To-Complete-Script-Based-Install)

**Note:** If you try to install an earlier version of this software on a computer that already G has a later version installed, you might receive the following message during installation: "Version x.x.x.x of CodeMeter Development Kit is already installed. Downgrading to Version x.x.x.x is not possible, installation will be aborted." CodeMeter is supplemental software used to manage hardkey licenses. To resolve this issue, use Task Manager in Windows to stop CodeMeter Runtime Server (CodeMeter.exe) before you install the earlier version of the software.

The software is installed, and then when the installation is finished, the last page of the wizard is displayed.

10.Click **Finish** to close the installation wizard.

When you have finished the installation, you can find the software in your Windows Start menu at:

#### **Start** > **EcoStruxure Machine SCADA Expert 2023.1**

The software includes the following "apps" (applications):

#### **EcoStruxure Machine SCADA Expert 2023.1 Help Manual**

A complete technical reference and user guide for all of the EcoStruxure Machine SCADA Expert software.

#### **EcoStruxure Machine SCADA Expert 2023.1 Quick Start Guide**

A brief guide to installing and using the project development environment, including a tutorial for developing a simple project.

#### **EcoStruxure Machine SCADA Expert 2023.1 Register**

A utility program that manages your EcoStruxure Machine SCADA Expert software license.

#### **EcoStruxure Machine SCADA Expert 2023.1 Release Notes**

A list of changes in the EcoStruxure Machine SCADA Expert software.

#### **EcoStruxure Machine SCADA Expert 2023.1 Remote Agent**

A utility program that allows other stations to remotely manage EcoStruxure Machine SCADA Expert as a project runtime.

#### **EcoStruxure Machine SCADA Expert 2023.1 Startup**

A shortcut that automatically starts the project runtime and then runs the most recent project.

#### **EcoStruxure Machine SCADA Expert 2023.1 Studio**

The project development environment and/or the project runtime for Windows. Its capabilities are determined by your software license.

There will also be a shortcut icon on your desktop.

To run the software, do one of the following:

• Double-click the shortcut icon on your desktop

#### • Click **Start** > **EcoStruxure Machine SCADA Expert 2023.1** > **EcoStruxure Machine SCADA Expert 2023.1 Studio**

If the installation does not finish as expected, you can use System Restore to restore the computer to the restore point that was created at the beginning of the installation. For more information about System Restore, go to: <https://support.microsoft.com/help/17127/windows-back-up-restore>

### <span id="page-22-0"></span>**Execution modes**

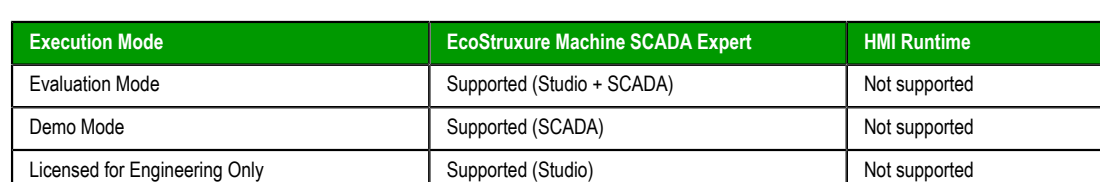

Licensed for Runtime Only Supported (SCADA) Supported (SCADA) Supported (SCADA) Licensed for Engineering + Runtime Supported (Studio + SCADA) Not supported

Each software component supports the following execution modes:

#### **Evaluation Mode**

Enables all of the software's development and runtime features for a limited time. The first time it is installed, the software runs for 40 hours in Evaluation Mode. This evaluation period includes any time you run a product module (engineering or runtime). You can use this evaluation period continuously or not; for example, 10 hours a day for 4 days, or 5 hours a day for 8 days, or 10 hours a day for 3 days plus 5 hours a day for 2 days, and so on.

After running for a total of 40 hours in the Evaluation Mode, the evaluation period ends and the software automatically switches to Demo Mode until you apply a valid license. You cannot reactivate Evaluation Mode, even if you reinstall the software on your computer.

Each major version has an evaluation period that is independent of every other major version. For example, if an earlier version is running in Demo Mode because its evaluation period has expired, and then you install the latest version on the same computer, the latest version will begin its own 40-hour evaluation period and the earlier version will continue to run in Demo Mode.

#### **Demo Mode**

Allows you to download projects to target stations and to run projects for testing or demonstration purposes. You can start runtime tasks and use the remote debugging tools (*Watch*, *LogWin*), but the project will stop automatically after two hours of continuous use. After that period, you can run the project for another two hours. You can run the project as many times as you want, but the fact that you will need to do so every two hours makes this mode inappropriate for actual use.

You cannot create or modify project screens, worksheets, or settings while in Demo Mode.

#### **Licensed for Engineering Only**

Enables the project development features for an unlimited time. This mode also allows you to run projects for testing purposes. You can start runtime tasks and use the local debugging tools (*Watch*, *Output*), but the project will stop automatically after 72 hours of continuous use. After that period, you can run the project again for another 72 hours. You can run the project as many times as you want, but the fact that you will need to do so every 72 hours makes this mode inappropriate for actual use.

#### **Licensed for Runtime Only**

Enables the runtime tasks and debugging tools (*Watch*, *Output*, *LogWin*) for an unlimited time, but you cannot create or modify project screens, worksheets, or settings.

The menu options available in Runtime Only mode are the same as the options listed for Demo Mode.

The Remote Management tool is always available, regardless of the mode, so that you can upload files from or download files to target stations.

To see which mode you are currently in, go to the **Help** tab of the ribbon and then click **About**. The *About* dialog box shows the execution mode, including the time remaining if you are in Evaluation Mode.

## <span id="page-23-0"></span>**The Development Environment**

EcoStruxure Machine SCADA Expert incorporates a modern, Ribbon-based Windows interface to provide an integrated and user-friendly project development environment.

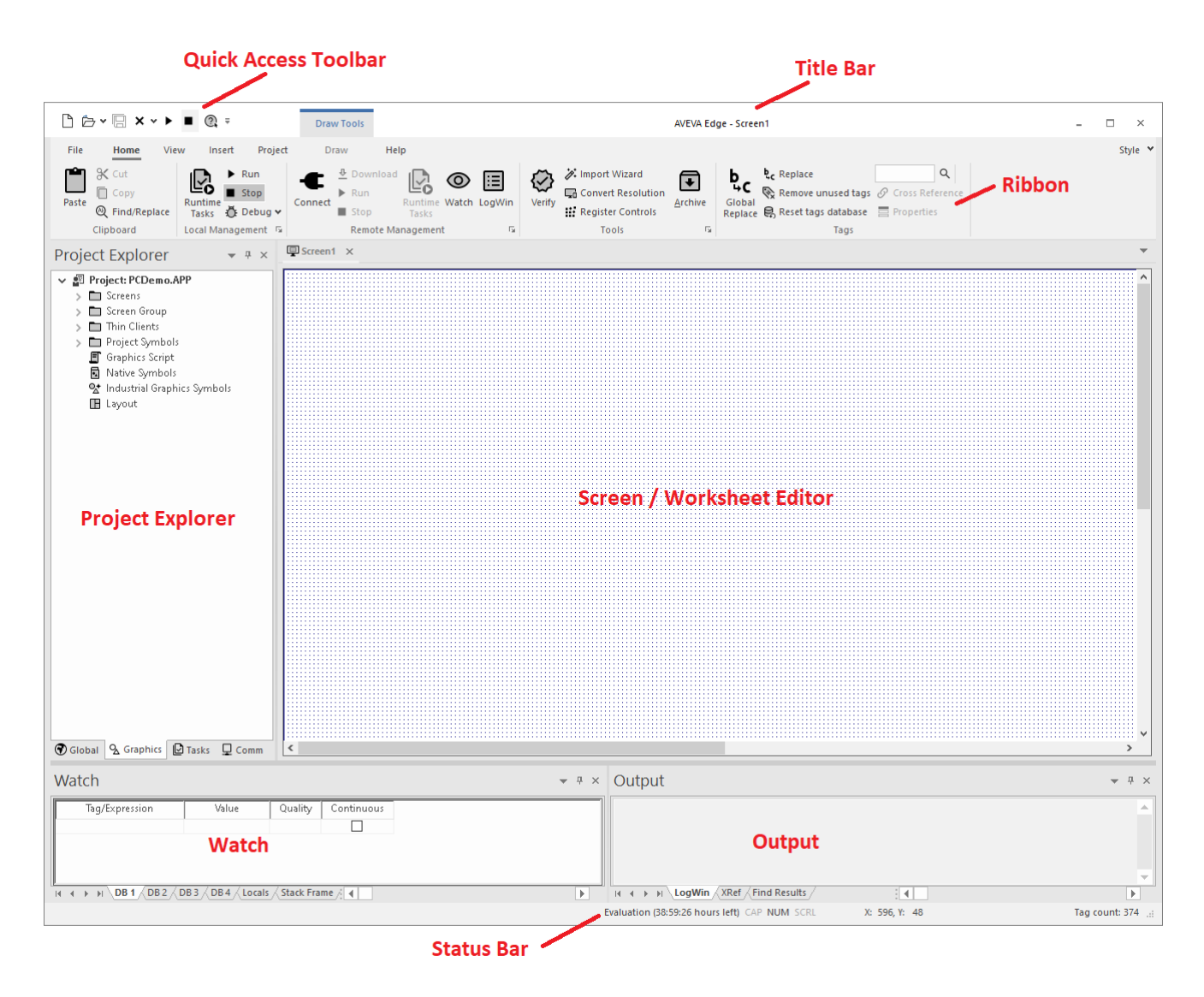

### <span id="page-24-0"></span>**Title bar**

The Title Bar located along the top of the project development environment displays the full name of the Studio application followed by the name of the active screen or worksheet (if any).

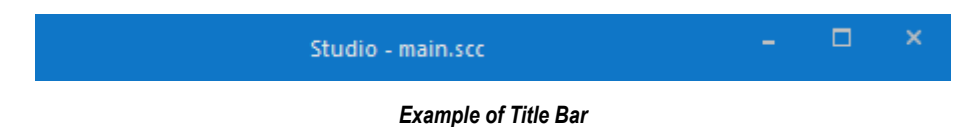

The Title Bar also provides the following buttons (from left to right):

- **Minimize** button: Click to minimize the development environment window to the Taskbar.
- **Restore Down** / **Maximize**: Click to toggle the development environment window between two sizes:
	- **Restore Down** button reduces the window to its original (default) size.
	- **Maximize** button enlarges the window to fill your computer screen.
- **Close** button: Click to save the database and then close the development environment. If you modified any screens or worksheets, the application prompts you to save your work. This button's function is similar to clicking **Exit Application** on the File menu.

Closing the project development environment does not close either the project runtime or the project viewer, if they are running.

## <span id="page-25-0"></span>**Quick Access Toolbar**

The Quick Access Toolbar is a customizable toolbar that contains a set of commands that are independent of the ribbon tab that is currently displayed.

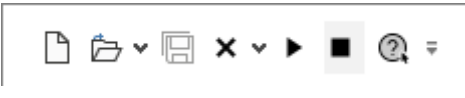

### *Example of Quick Access Toolbar*

#### **Move the Quick Access Toolbar**

The Quick Access Toolbar can be located in one of two places:

- Upper-left corner, above the menu bar (default location); or
- Below the ribbon, where it can run the full length of the application window.

To move the Quick Access Toolbar to another location:

- 1. Click Customize Quick Access Toolbar  $\overline{.}$ .
- 2. In the list, click **Show Below Ribbon** or **Show Above Ribbon**.

#### **Add a command to the Quick Access Toolbar**

To add a command to the Quick Access Toolbar directly from commands that are displayed on the ribbon:

- 1. On the ribbon, click the appropriate tab or group to display the command that you want to add to the Quick Access Toolbar.
- 2. Right-click the command, and then click **Add to Quick Access Toolbar** on the shortcut menu.
- To add and remove commands, or to reset the toolbar to its default, using the *Customize* dialog:
- 1. Click **Customize Quick Access Toolbar** .
- 2. In the list, click **More Commands**. The *Customize* dialog is displayed.

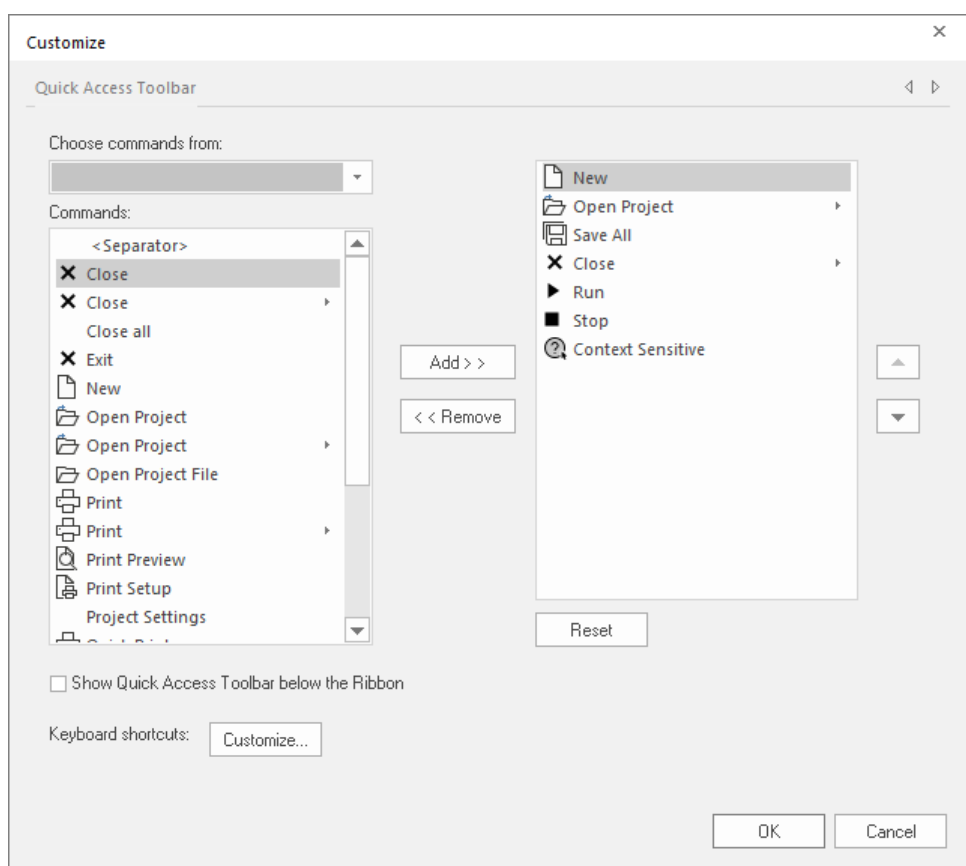

- 3. In the **Choose commands from** menu, select the appropriate Ribbon tab. The commands from that tab are displayed in the **Commands** list.
- 4. In the **Commands** list, select the command that you want to add to the Quick Access Toolbar.
- 5. Click **Add**.

Only commands can be added to the Quick Access Toolbar. The contents of most lists, such as indent and spacing values and individual styles, which also appear on the ribbon, cannot be added to the Quick Access Toolbar.

### <span id="page-27-0"></span>**Ribbon**

The new ribbon combines the numerous menus and toolbars from the previous versions of this software into a single, user-friendly interface. Almost all application commands are now on the ribbon, organized into tabs and groups according to general usage.

#### <span id="page-27-1"></span>*File menu*

When you click the **File** tab of the ribbon, it opens a menu of standard Windows application commands like New, Open, Save, Print, and Close.

#### <span id="page-27-2"></span>*Home tab*

The **Home** tab of the ribbon is used to manage your project within the development environment.

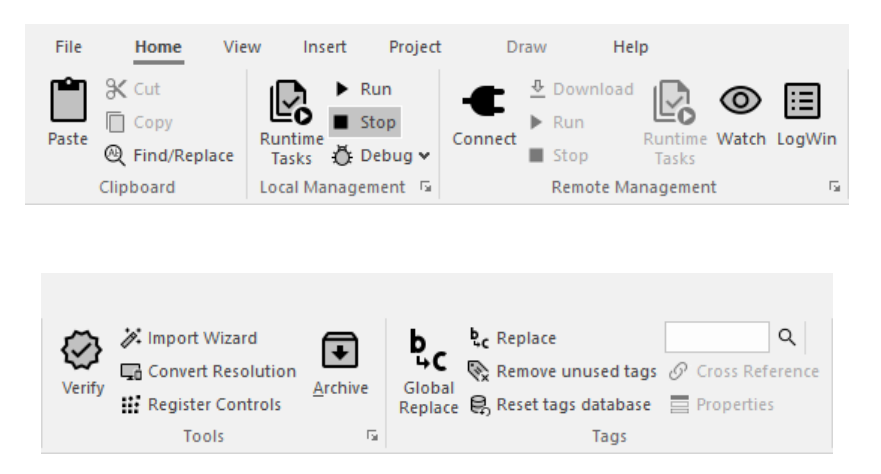

On the **Home** tab, the commands are organized into the following groups:

- **Clipboard**: cut, copy, paste, and find items in project screens and task worksheets.
- **Local Management**: Run and stop the project on the local station (i.e., where the development application is installed), as well as manage the execution tasks. You can also run a project in Debug mode, for debugging VBScript.
- **Remote Management**: Connect to a remote station so that you can download the project to it, and then run, stop, and troubleshoot the project on that station.
- **Tools**: Miscellaneous tools to verify the project, import tags from other projects, convert screen resolutions, and register ActiveX and .NET controls.
- **Tags**: Manipulate tags and tag properties in the project database.

#### <span id="page-27-3"></span>*View tab*

The **View** tab of the ribbon is used to customize the look of the development environment itself.

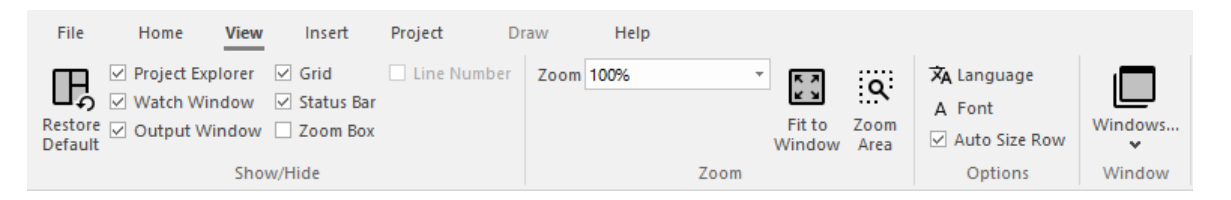

On the **View** tab, the commands are organized into the following groups:

- **Show/Hide**: Show and hide the different parts of the development environment, as well as restore the default layout.
- **Zoom**: Zoom in and out of the screen editor.
- **Options**: Change the language and font used in the development environment.

• **Window**: Arrange the windows in the development environment.

### <span id="page-28-0"></span>*Insert tab*

The **Insert** tab of the ribbon is used to insert new tags, screens, worksheets, and other components into your project.

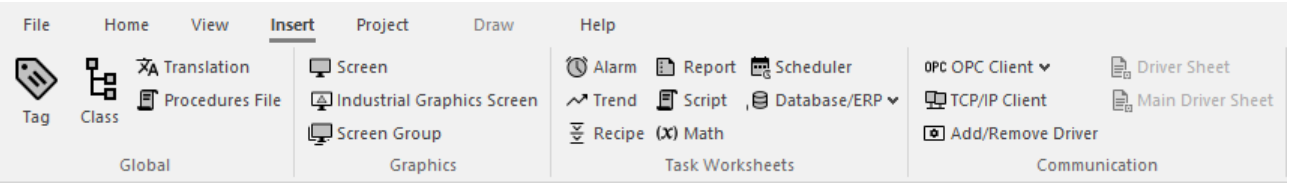

On the **Insert** tab, the commands are organized into the following groups:

- **Global**: Insert a **Tag**, **Class**, **Translation** table, or **Procedures File** (**VBscript** or **Python**) into the project (see the **[Global](#page-31-1)** tab of the Project Explorer).
- **Graphics**: Insert a **Screen** or **Screen Group** (see also the **[Graphics](#page-32-0)** tab of the Project Explorer), or an **Industrial Graphics Screen** into the project.
- **Task Worksheets**: Insert **Alarm** worksheet, **Trend** worksheet, **Recipe** worksheet, **Report** worksheet, **Script** worksheet (**VBScript** or **Python**), **Math** worksheet, **Scheduler** worksheet, or **Database/ERP** worksheet or **Database Connection** into the project (see the **[Tasks](#page-33-0)** tab of the Project Explorer).
- **Communication**: Insert a **Main Driver Sheet**, Standard **Driver Sheet**, **OPC UA Client** (**OPC UA Connection**, **OPC Xml/DA Client** worksheet, **OPC Xml/DA Connection**, or **OPC Client** worksheet), or **TCP/IP Client** into the project or **Add/ Remove Driver** (see the **[Comm](#page-35-0)** tab of the Project Explorer).

### <span id="page-28-1"></span>*Project tab*

The **Project** tab of the ribbon is used to configure your project settings.

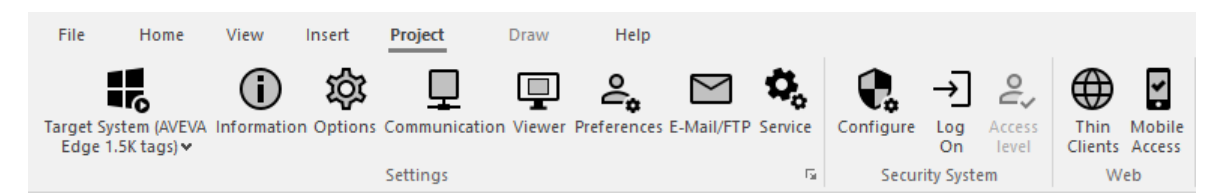

On the **Project** tab, the commands are organized into the following groups:

- **Settings**: Configure the general project settings or set the project to run as a Windows service.
- **Security System**: Enable and configure the project security system.
- **Web**: Configure the project to accept connections from a variety of thin clients.

#### <span id="page-28-2"></span>*Draw tab*

The **Draw** tab of the ribbon is used to draw objects in project screens.

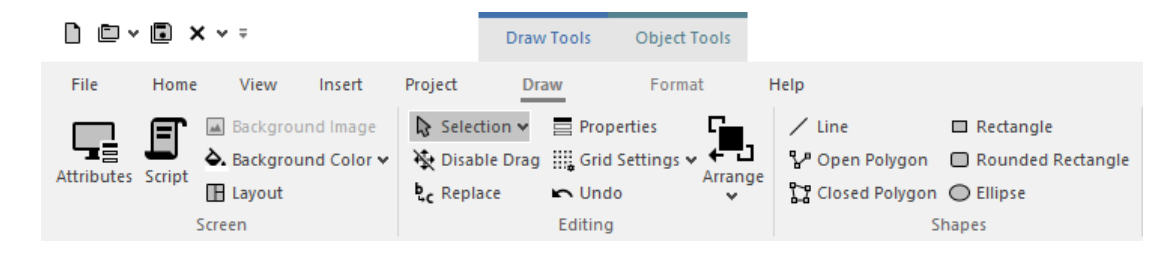

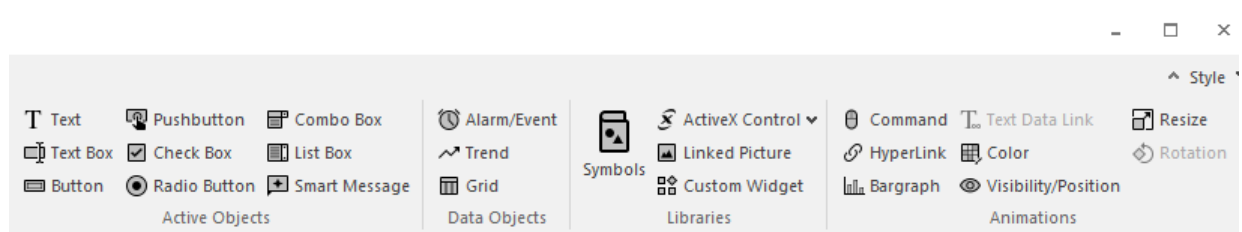

The **Draw** tab is available only when you have a project screen open for editing.

On the **Draw** tab, the commands are organized into the following groups:

- **Screen**: Configure settings for the project screen itself, such as its attributes, script, and background color or image.
- **Editing**: Select and edit objects in the project screen.
- **Shapes**: Draw static lines and shapes.
- **Active Objects**: Draw active objects, like buttons and check boxes.
- **Data Objects**: Draw objects that display historical data, like alarms, events, and trends.
- **Libraries**: Select from libraries of premade objects, such as symbols, ActiveX and .NET controls , external image files, and HTML5-based custom widgets.
- **Animations**: Apply animations to other screen objects.

#### <span id="page-29-0"></span>*Format tab*

The **Format** tab of the ribbon is used to format and arrange objects in a project screen.

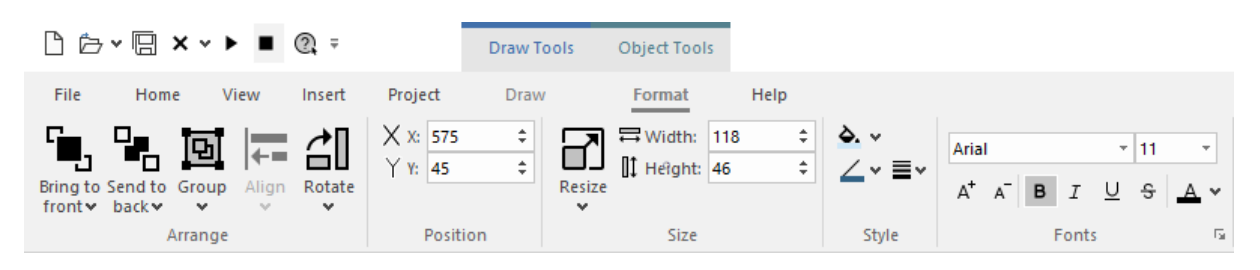

The **Format** tab is available only when you have selected one or more objects in a project screen.

On the **Format** tab, the commands are organized into the following groups:

- **Arrange**: Arrange objects in a project screen, including bring to front and send to back, group, align, and rotate.
- **Position**: Precisely adjust the position of a screen object in a project screen.
- **Size**: Precisely adjust the size of a screen object.
- **Style**: Change the fill and line color of a screen object.
- **Fonts**: Change the caption font of a screen object.

#### <span id="page-29-1"></span>*Help tab*

The **Help** tab of the ribbon provides additional help with using the software.

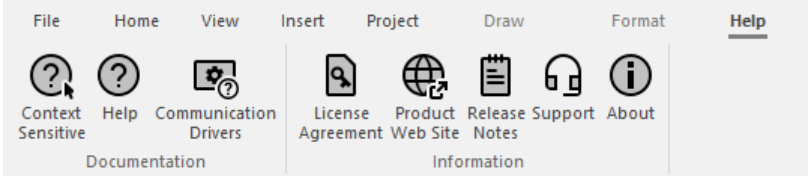

On the **Help** tab, the commands are organized into the following groups:

- **Documentation**: Access the documentation for the development application, including this help file / technical reference and notes for the individual communication drivers.
- **Information**: Access other information about EcoStruxure Machine SCADA Expert, including the license agreement, product website, and release notes, as well as support details that make it easier for us to assist you.

### <span id="page-31-0"></span>**Project Explorer**

The Project Explorer organizes all of the screens, worksheets, and other items that comprise your project and presents them in an expandable tree-view.

To open a folder and view its contents, either click the Expand icon  $\triangleright$  to the left of the folder or doubleclick the folder itself.

To close a folder, click the Collapse icon  $\overline{\ }$  to the left of the folder.

If you right-click any item in the Project Explorer, then a shortcut menu will appear with contextual commands for that item.

There are four main sections, or tabs, in the Project Explorer: Global, Graphics, Tasks, and Comm.

#### <span id="page-31-1"></span>*Global tab*

The Global tab of the Project Explorer contains the project tags database, as well as other features that apply to the entire project such as the security system, VBScript procedures, and UI translation.

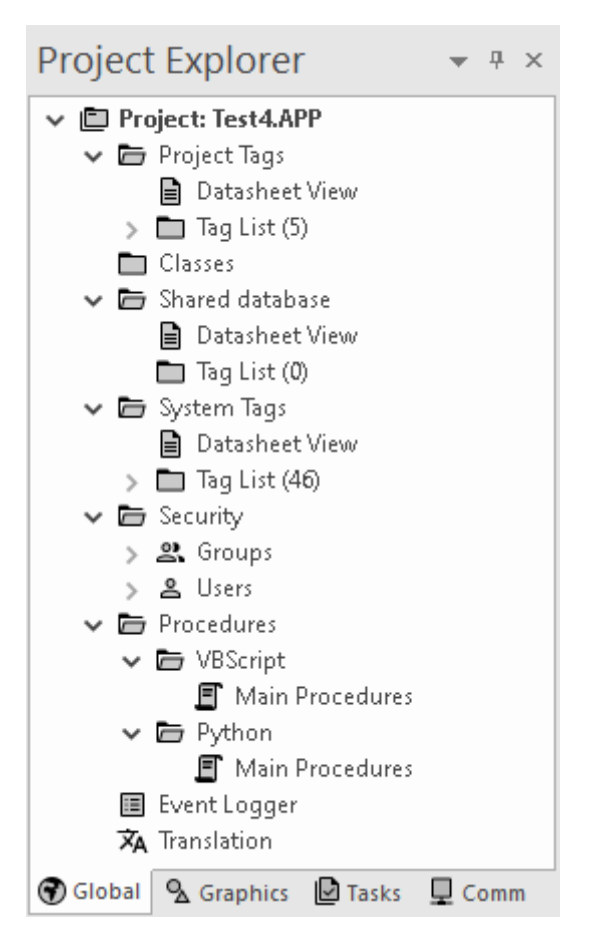

*Global tab of the Project Explorer*

The folders on the Global tab are described in the following sections: **Project Tags**

> The project tags database contains all of the data tags that you create during project development, such as screen tags (e.g., **button1\_state**) or tags that read from / write to connected devices.

#### **Classes**

Classes are compound tags that you can create to associate a set of values, rather than a single value, with an object. For example, where you may normally create separate tags for a tank's pressure, its temperature, and its fill level, you can instead create a "tank" class that includes all three.

#### **Shared Database**

The shared database contains tags that were created in another program and then imported into or integrated with your project.

#### **System Tags**

System tags are predefined values such as the date, the time, the name of the current user, and so on. You can use these values to develop supervisory functions and housekeeping routines.

All system tags are read-only, which means you cannot add, edit, or remove these tags from the database.

#### **Security**

If you choose to enable it, you can use the project security system to control who may log on to your project and what they may do during runtime.

#### **Procedures**

- VBScript Global Procedures are VBScript functions and subroutines that can be called by other VBScript scripts in your project.
- Python Global Procedures are Python functions, classes, and variables that can be called by other Python scripts in your project.

#### **Event Logger**

The event logger saves run-time messages and task activity to an external database.

#### **Translation**

You can use the translation table to develop a multilingual user interface (MUI) for your project.

#### <span id="page-32-0"></span>*Graphics tab*

The Graphics tab of the Project Explorer contains all of the screens, screen groups, and symbols in your project.

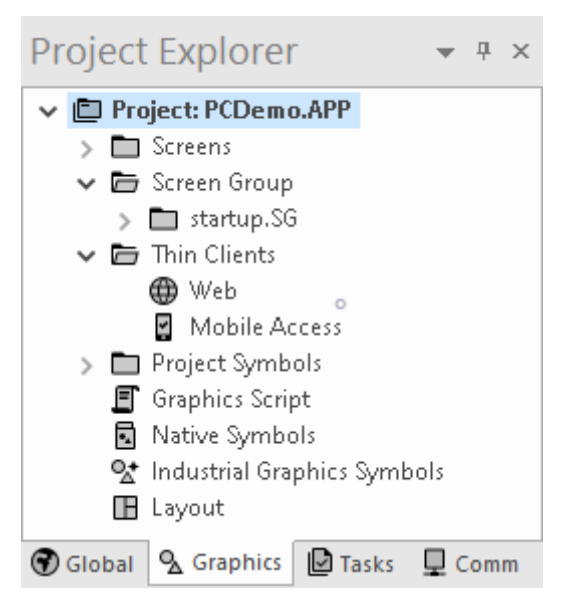

*Graphics tab of the Project Explorer*

The folders on the Graphics tab are described in the following sections:

#### **Screens**

You create screens to provide a graphical interface for your project. Each screen can contain many buttons, sliders, dials, indicators, graphs, and so on.

#### **Screen Groups**

You can combine individual screens into screen groups, so that they all open together at the same time.

#### **Thin Clients**

You can deploy your project as a web application to be accessed by thin clients such as desktop web browsers, tablets, and smartphones. You can even deploy different versions of your project with different levels of functionality for each type of client.

#### **Project Symbols**

This folder contains the Linked Symbols used in the project. Symbols copied from the native Symbols library are automatically segregated into the same subfolders as in the native Symbols library. Linked Symbols you create are also accessed through this folder; see Create and edit project symbols for more information.

#### **Graphics Script**

You can use this worksheet to define VBScript sub-routines that are called only when the graphics module starts (i.e., when a client station connects to the server and displays the graphical interface), while it is running, and when it ends.

#### **Native Symbols**

Double-click this icon to open the project Symbols library (native and user-created). See Project Symbols above for more information.

#### **Industrial Graphics Symbols**

This folder is a library of the symbols that are created with the Industrial Graphics editor, which works as a companion to the native graphics tools in Studio.

#### **Layout**

The layout editor displays all of the screens the are currently open for editing. You can use it to visualize how the screens are arranged together and reuse screens in multiple layouts for example, to create a common navigation bar across your entire project.

#### <span id="page-33-0"></span>*Tasks tab*

The Tasks tab of the Project Explorer organizes the worksheets that are processed as background tasks (i.e., server-based maintenance tasks that are not directly related to screen operations or device I/O) during project runtime.

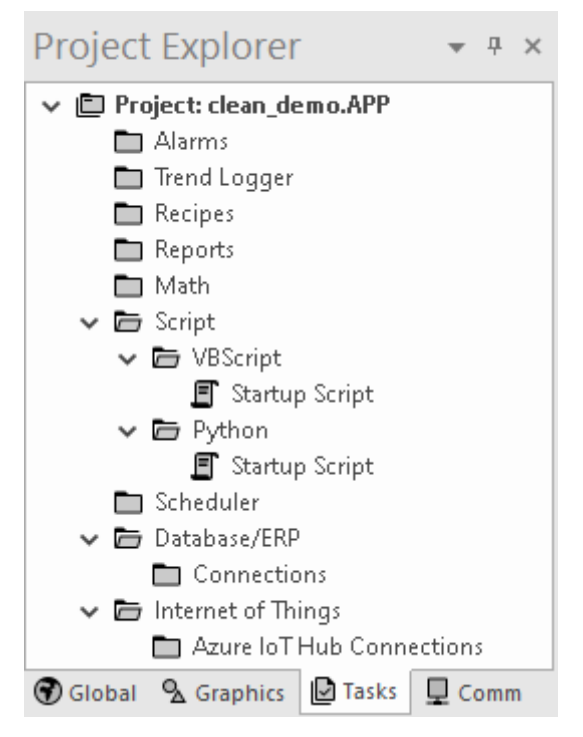

*Tasks tab of the Project Explorer*

The folders on the Tasks tab are described in the following sections:

#### **Alarms**

You can use Alarm worksheets to define when alarms are trigged, how they are handled, and what messages they generate.

(You can then use the Alarm/Event Control screen object to display your alarms on screen, but that is a separate procedure.)

#### **Trend Logger**

You can use Trend worksheets to select project tags to display as data trends and/or save as historical data.

(You can then use the Trend Control screen object to actually display your trends on screen, but that is a separate procedure.)

#### **Recipes**

You can use Recipe worksheets to select project tags that will load values from and/or save values to an external file. These worksheets are typically used to execute process recipes, but you can store any type of information such as passwords, operation logs, and so on.

(You can then call the Recipe function to actually run a configured Recipe worksheet, but that is a separate procedure.)

#### **Reports**

You can use Report worksheets to design runtime reports that are either sent to a printer or saved to disk.

(You can then call the Report function to actually run a configured Report worksheet, but that is a separate procedure.)

#### **Math**

You can use Math worksheets to develop complex runtime logic using the built-in scripting language.

#### **Script**

You can use script worksheets to develop complex runtime logic using:

- VBScript
- Python

#### **Scheduler**

You can use Scheduler worksheets to run commands at specified times, dates, or trigger events.

#### **Database/ERP**

You can use Database worksheets to set up connections and exchange data with external databases using the standard ADO.NET interface.

#### **Internet of Things**

You can use Internet of Things worksheets to set up connections and exchange information with external databases that send and receive data over the internet. Currently, you can connect to and interact with Azure IoT message queues.

## <span id="page-35-0"></span>*Comm tab*

The Comm tab of the Project Explorer organizes the worksheets that control communication with remote devices, using either direct communication drivers or other common protocols.

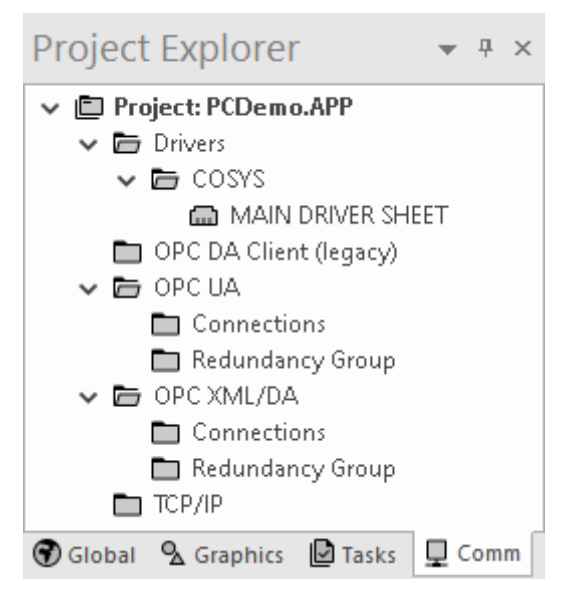

*Comm tab of the Project Explorer*

The folders on the Comm tab are described in the following sections: **Drivers**

> You can use Driver worksheets to communicate with PLCs and other hardware, using any of the hundreds of direct communication drivers that are installed with the development application.

#### **OPC DA Client (legacy)**

You can use OPC worksheets to communicate with OPC servers via the OPC Classic protocol.

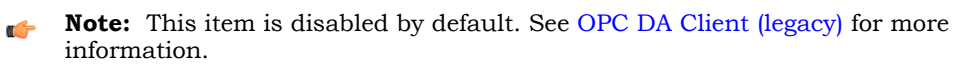

#### **OPC UA**

You can use OPC UA worksheets to communicate with OPC servers via the new OPC Unified Architecture protocol.

#### **OPC XML/DA**

You can use OPC XML/DA worksheets to communicate with OPC servers via the new OPC XML-DA protocol.

#### **TCP/IP**

You can use TCP/IP worksheets to configure communication between your own project and other projects. The TCP/IP Client and TCP/IP Server modules enable two or more projects to keep their databases synchronized using the TCP/IP protocol.
# **Screen/Worksheet Editor**

Use the powerful, object-oriented screen editor to create and edit a variety of screens and worksheets for your projects. You can input information using your mouse and keyboard, output control data to your processes, and automatically update screens based on data input from your processes.

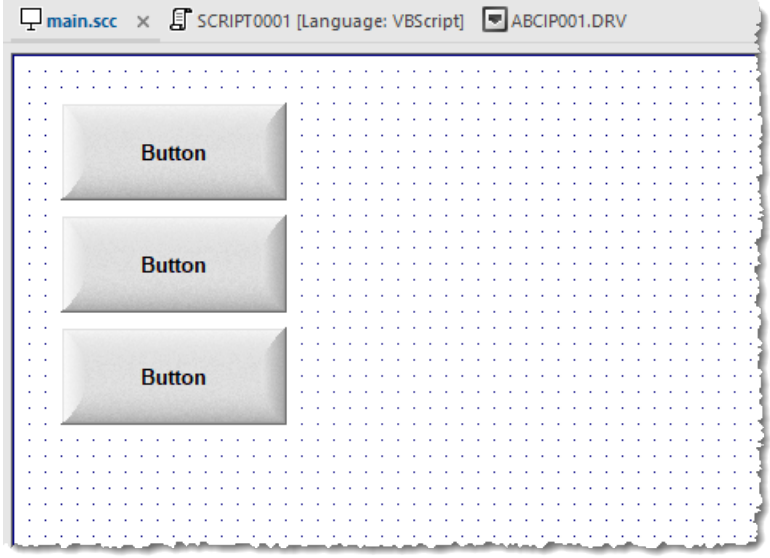

#### *Screen/Worksheet Editor*

Other screen editor features include:

- Simple point-and-click, drag-and-drop interface
- Grouping objects to preserve the construction steps of individual objects
- Editing objects without having to ungroup internal object components or groups
- Handling bitmap objects and background bitmaps
- Status line support in project windows and dialogs

# **Watch window**

The *Watch* window is a debugging tool that lets you: watch and force values to project tags; execute and test functions; and execute and test math expressions.

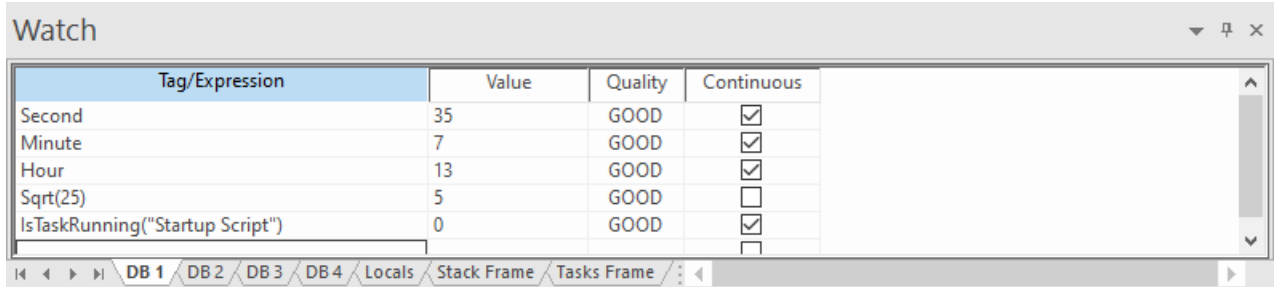

#### *Example of the Watch window*

The *Watch* window contains the following elements:

- For each item that you want to watch during project run time:
	- **Tag/Expression**: Specify a project tag, system tag, or expression that you want to watch.
	- **Value**: Displays the value returned by the tag/expression.
	- **Quality**: Displays the quality (GOOD or BAD) of the value returned by the tag/expression.
	- **Continuous**: Select this option to have the project continuously evaluate the tag/expression.
- **DB** tabs: You can use these tabs to organize the items you are watching, so that you do not need to scroll through one long list of items.
- **Locals**, **Stack Frame**, and **Tasks Frame** tabs: These tabs are used to debug VBScript.
- Scroll bars: Use to view areas of the *Watch* window that are obscured from view because of the window size or the size of the current sheet.

The *Watch* window is dockable, which means you can drag it to another position in the project development environment.

# **Output window**

Use the *Output* window to view additional information about your project. By default, the window is located in the bottom-right corner of the project development environment.

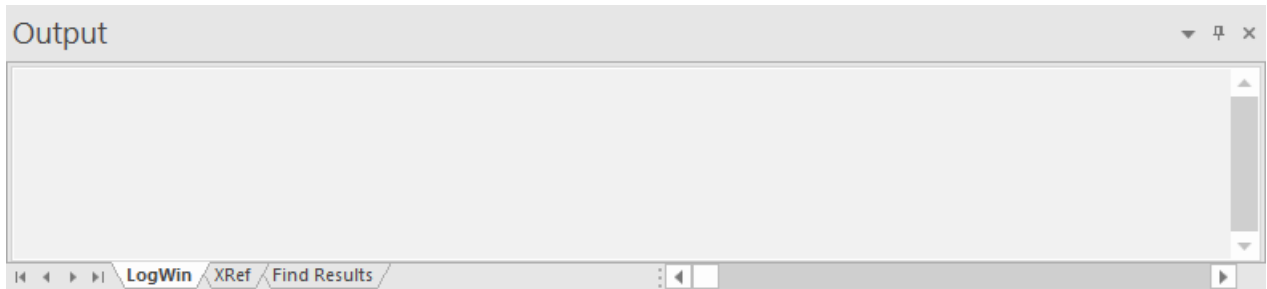

#### *Output window*

The *Output* window has three tabs:

- The LogWin tab displays the log messages that are generated by your project. You can select exactly which types of messages are displayed, but generally speaking, the log includes run-time messages from the tags database, the communication drivers, the background tasks, the project security system, and so on, as well as certain "housekeeping" messages generated by the project development environment itself. You can use these messages to test and debug your project.
- The **XRef** tab displays the results of using the **Cross Reference** command to find where a specific tag is used in your project. The results include the file path and name of the worksheet in which the tag is used, as well as the column and row in the worksheet. So, if something changes in the tag and produces unexpected or unsuccessful results, you can locate all instances of the tag for debugging purposes.
- The **Find Results** tab displays the results of using the **Global Find** command.

The *Output* window cannot display the log for a project running on a remote computer. It also cannot print or save log messages. If you want to do either of those things, use the **LogWin** command instead.

The *Output* window is dockable, which means you can drag it to another position in the project development environment.

# **Status bar**

The Status Bar located along the bottom of the development environment provides information about the active screen (if any) and the state of the application.

Engineering + Runtime CAP NUM SCRL Tag count: 0 ... X: 1248, Y: 657

# *Example of Status Bar*

The Status Bar fields (from left to right) are described in the following table:

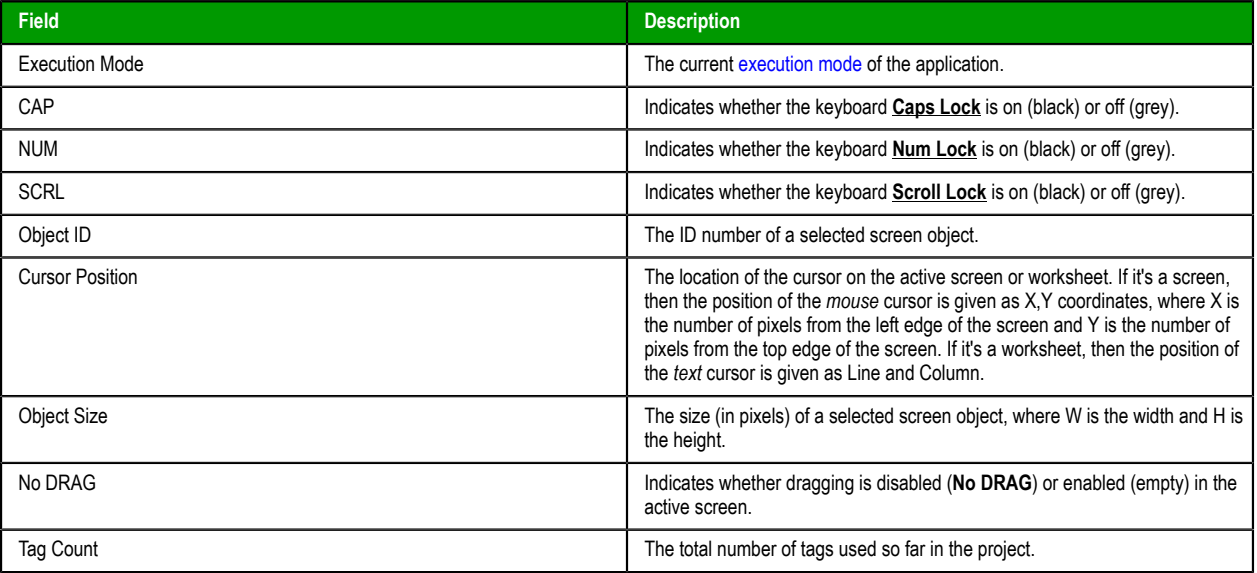

# **About Tags and the Project Database**

Tags are a core component of any project. Simply put, project tags are variables used to receive and store data obtained from communication with plant floor devices, from the results of calculations and functions, and from user input. In turn, tags can be used to display information on screens (and Web pages), to manipulate screen objects, and to control runtime tasks.

But tags are more than simple variables. The project runtime includes a real-time database manager that provides a number of sophisticated functions such as time-stamping of any value change, checking tag values against runtime minimum and maximum values, comparing tag values to alarming limits, and so on. A project tag has both a value and various properties that can be accessed, some at development and others only at runtime.

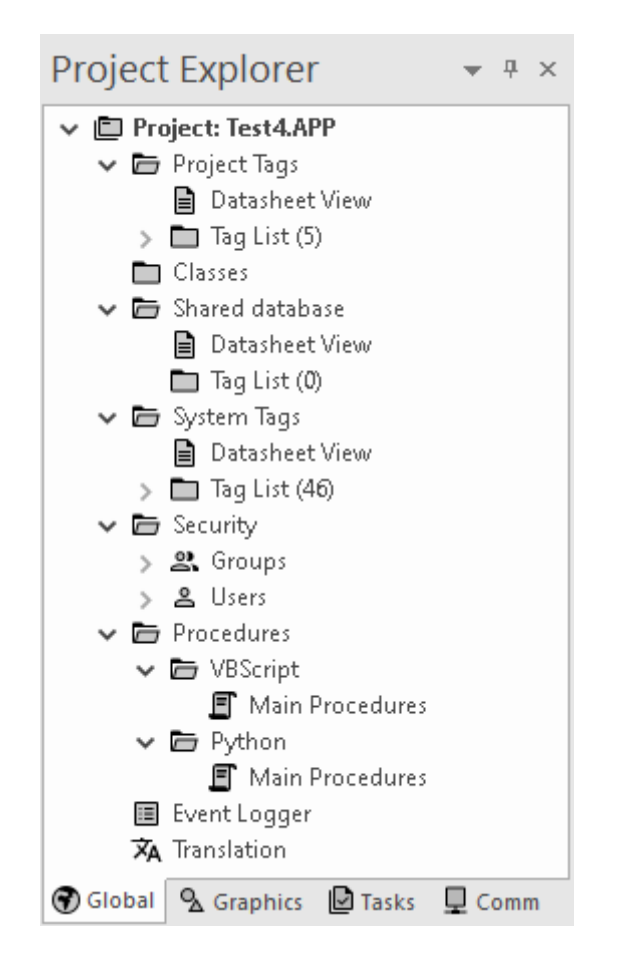

All tags are organized into one of the following categories, which are represented by folders on the **[Global](#page-31-0)** [tab](#page-31-0) of the *Project Explorer*:

- **Project Tags** are tags that you create during project development. Places where project tags are used include:
	- Screen tags
	- Tags that read from/write to field equipment
	- Control tags
	- Auxiliary tags used to perform mathematical calculations
- **Shared Database** tags are created in a PLC program and then imported into the tags database through the Tag Integration feature.

For example you might create tags in CoDeSys and then import them into your project so that it can directly read/write data on a CoDeSys device.

You cannot modify the properties of shared tags within your project. Instead, modify those tags in the original PLC program and then re-import them into the tags database.

- **System Tags** are predefined tags with predetermined functions that are used for supervisory tasks during project run time. For example,
	- Date tags hold the current date in string format
	- Time tags hold the current time in string format

Most system tags are *read-only*, which means you cannot add, edit, or remove these tags from the database.

To see a list of the system tags, select the **Global** tab in the *Project Explorer*, open the **System Tags** folder, and open the **Tag List** subfolder.

After creating a tag, you can use it anywhere within the project, and you can use the same tag for more than one object or attribute.

# **Tag name syntax**

Observe the following guidelines when you name a tag or class member:

- Each name must be unique you cannot specify the same name as another user-created tag or class member, an imported tag, a system tag, or a built-in function. If you enter an existing name, the project development environment will recognize that name and it will not prompt you to create a new tag.
- The name can be composed of uppercase and lowercase letters (**A–Z**, **a–z**), the accented forms of those letters (e.g., **é**, **ü**, **ç**), standard numerals (**0–9**), and the underscore character (**\_**). All other punctuation, special characters, mathematical symbols, and non-Latin alphabets are not allowed.
- The name must begin with a letter.
- The name can be up to 255 characters long.
- Even though the name can be composed of both uppercase and lowercase letters, it is not actually case-sensitive. It will be recognized as long as it is spelled correctly. Therefore, you can use uppercase and lowercase letters to make the name more readable to you. For example, **TankLevel** and **tanklevel** both refer to the same tag.

To indicate a tag will be used as an [indirect tag,](#page-45-0) insert the "at" sign (**@**) at the beginning of the tag name.

# **Tag data types**

Another consideration when designing a project tag is what type of data the tag will receive. The following data types are recognized:

- **Boolean** (*one bit*): Simple boolean with the possible values of 0 (false) and 1 (true). Equivalent to the "bool" data type in C++. Typically used for turning objects off and on or for closing and opening objects.
- **Integer** (*four bytes*): Integer number (positive, negative, or zero) internally stored as a signed 32-bit. Equivalent to the "signed long int" data type in C++. Typically used for counting whole numbers or setting whole number values. Examples: **0**, **5**, **−200**.
- **Real** (*floating point, eight bytes*): Real number that is stored internally as a signed 64-bit. Equivalent to the "double" data type in C++. Typically used for measurements or for decimal or fractional values.
- **String** (*alphanumeric data, up to 1024 characters*): Character string up to 1024 characters that holds letters, numbers, or special characters. Supports both ASCII and UNICODE characters. Examples: **Recipe product X123**, **01/01/90**, **\*\*\* On \*\*\***.

You can also assign a new tag to a class that you have previously created.

You can find these tag types (and their respective icons) in the **[Global](#page-31-0)** tab of the *Project Explorer*.

# **Array tags**

An *array tag* consists of a set of tags or elements that all have the same name but use array indexes to differentiate between them. An *array index* can be a literal numeric value, another tag that contains the value, or an expression that includes the arithmetic operator "**+**".

You can use array tags to simplify configurations, optimize memory usage, enable multiplexing, and save time during project development.

For example, suppose you want to monitor the temperature of four tanks. The conventional configuration method is:

- **Temperature1** high temperature on tank 1
- **Temperature2** high temperature on tank 2
- **Temperature3** high temperature on tank 3
- **Temperature4** high temperature on tank 4

You can use array tags to simplify this task as follows (where *n* represents the tank number):

 $\texttt{Temperature}[n]$  – high temperature on tank  $n$ 

The following table provides some additional examples of referencing an array tag:

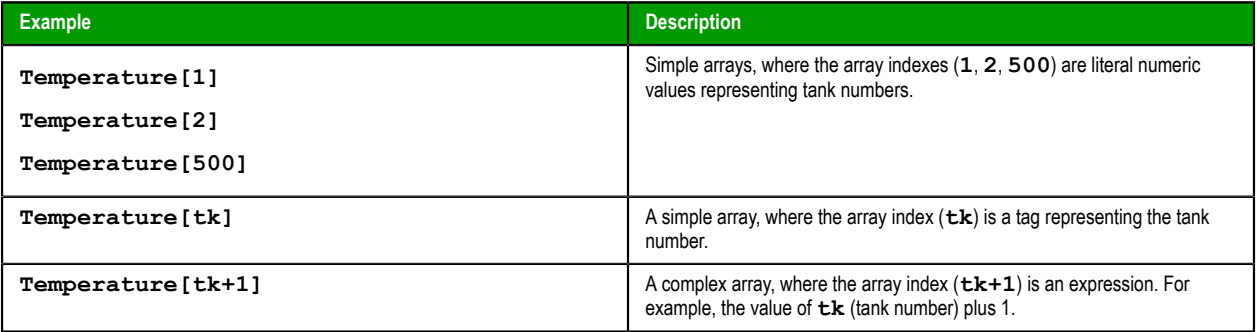

When you create an array tag, you need to specify its size or maximum index. You can do this in either the *Project Tags* datasheet or in the *New Tag* dialog box, depending on when and how you create the tag. Enter the size in the **Array Size** box.

Keep in mind that each array tag has a position 0, so when you create an array tag of size *n*, it actually has *n*+1 elements (i.e., from position 0 to position *n*).

The total number of tags in a project is limited by the Product Type (i.e., the runtime license) that you select for the project. Each array element (including position 0) counts towards the total number of tags, because each array element can have its own value. The maximum possible size of a single array tag is either 16384 *or* the project's tag limit, whichever is lesser.

#### **Notes**

You cannot use spaces in an array tag or array index. When the software reads a tag name it begins with the first character and then continues until it finds the next space or null character. Consequently, the software does not recognize any characters following the space as part of the tag name. For example, if you type **a[second + 1]**, the software reads **a[second** as the tag name and considers it to be invalid because it does not have a closing bracket. In contrast, if you type **a[second+1]**, the software reads it correctly and considers it to be valid.

If you use another tag as the index of an array, and if the value of that tag is outside the size of the array, the following results are given:

- If the value of *IndexTag* is greater than the size of the array, then *ArrayTag***[***IndexTag***]** will point to the last position in the array; and
- If the value of *IndexTag* is less than 0, then *ArrayTag***[***IndexTag***]** will point to the first position in the array (i.e., position 0).

# <span id="page-45-0"></span>**Indirect tags**

An *indirect tag* references or "points to" another tag in the tags database.

Any tag of String type can be used as an indirect tag, as long as the value of that tag is the name of another tag in the tags database. To indicate that a tag should be used as an indirect tag, simply prepend an "at" character (**@**) to the tag name.

For example, consider the tag **X** of String type. If the value of **X** is "**TEMP**", then **@X** points to the tag **TEMP**. Anywhere that you use **@X** in your project, you will actually use **TEMP** as if you referenced it directly. And if the value of **X** changes to the name of yet another tag, then **@X** will point to that tag instead.

This eliminates the need to create duplicate logic for multiple tags. You can create the logic once, using indirect tags to point to the actual tags, and then change the values of those indirect tags as needed.

If you are specifically creating a new tag to be used as an indirect tag, you do not need to create it of String type. Instead, when you create the tag, you can enter the tag name with the **@** already prepended and then select the type of the other tag(s) to which it will point. For example, **@Z** of Integer type. This makes it easier to filter the tags, because both regular and indirect tags of a specified type will be listed together.

#### **Using indirect tags to point to classes and class members**

You can use indirect tags to point to both classes and class members, in slightly different ways. Let's assume you do the following:

- Create the class **TANK** with the member **Level**; and
- Create the tag **TK** of the class **TANK**.

Now, there are two ways to use an indirect tag to point to **TK.Level**. The first is the standard way that was described above: if you create the tag **XCLASS** of String type and give it a value of "**TK.Level**", then **@XCLASS** points to **TK.Level**.

The second way might be more flexible, depending on how you use it in your project: if you create the tag **XCLASS** of the class **TANK** and give it a value of "**TK**", then **@XCLASS.Level** points to **TK.Level**. In this way, you can use the same indirect tag to point to different class members without changing its value.

# **Tutorial: Building a Simple Project**

This section explains, using a step-by-step tutorial, how to build a simple project, as well as how to select and configure an I/O driver.

# **Creating a new project**

This part of the tutorial shows how to create a new project, including how to give it a name and then select the target platform and system.

- 1. Go to **File**, and then click *New*. The *New* dialog is displayed.
- 2. Click the **Project** tab, if it is not already selected.
- 3. In the **Project name** box, type the name of your project. For this tutorial, type Tutorial.

The development application automatically creates a new directory of the same name and assigns your project file to that directory (as shown in the **Configuration file** text box in the figure). To put your project file somewhere other than in the default projects folder, click **Browse** and navigate to the preferred location.

4. In the **Product type** list, select the type of project that you want to build.

For this example, select a **Product type** with 4,000/4K tags.

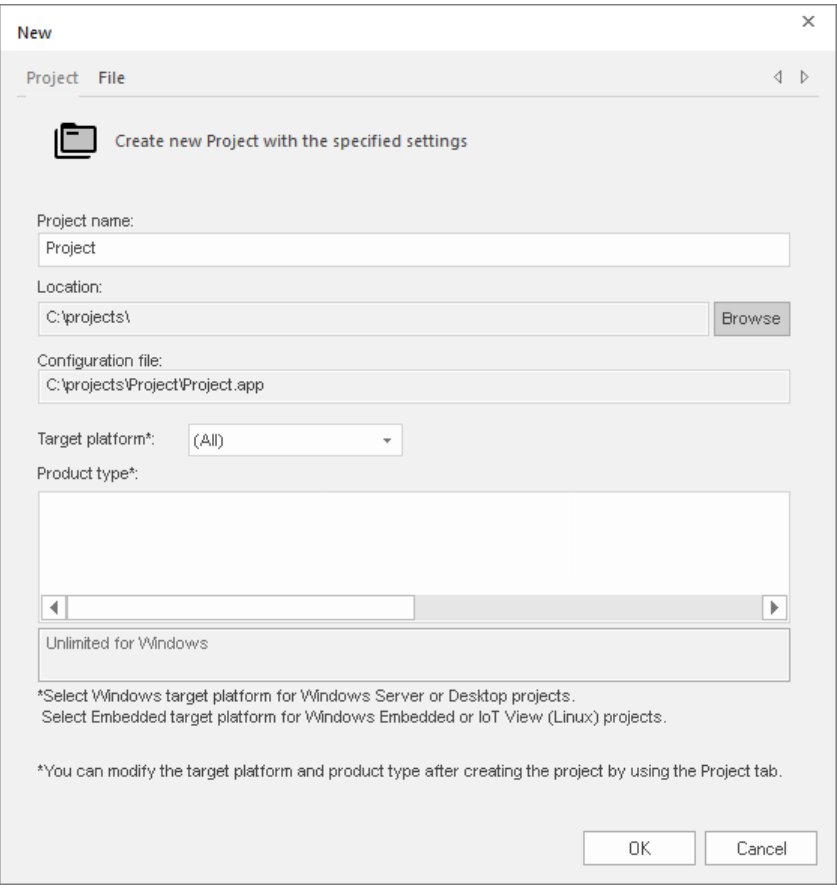

*Selecting the target platform and product type*

#### 5. Click **OK**.

The *New* dialog is closed and the *Project Wizard* dialog is displayed.

6. In the **Resolution** list, select **1024 x 768**.

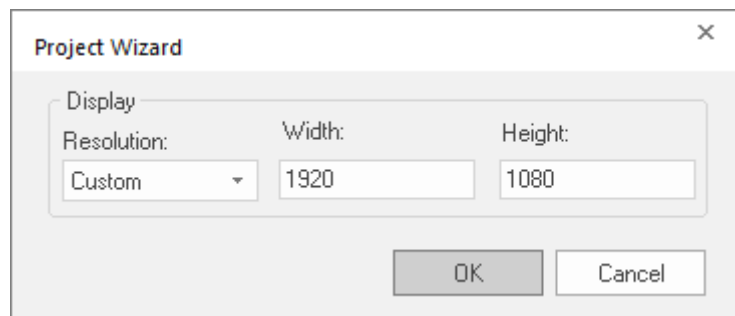

*Specifying an empty Application with 1024x768 resolution*

### 7. Click **OK**.

The *Project Wizard* dialog is closed, the project is created in the development environment, and the *Security System Configuration Wizard* is displayed.

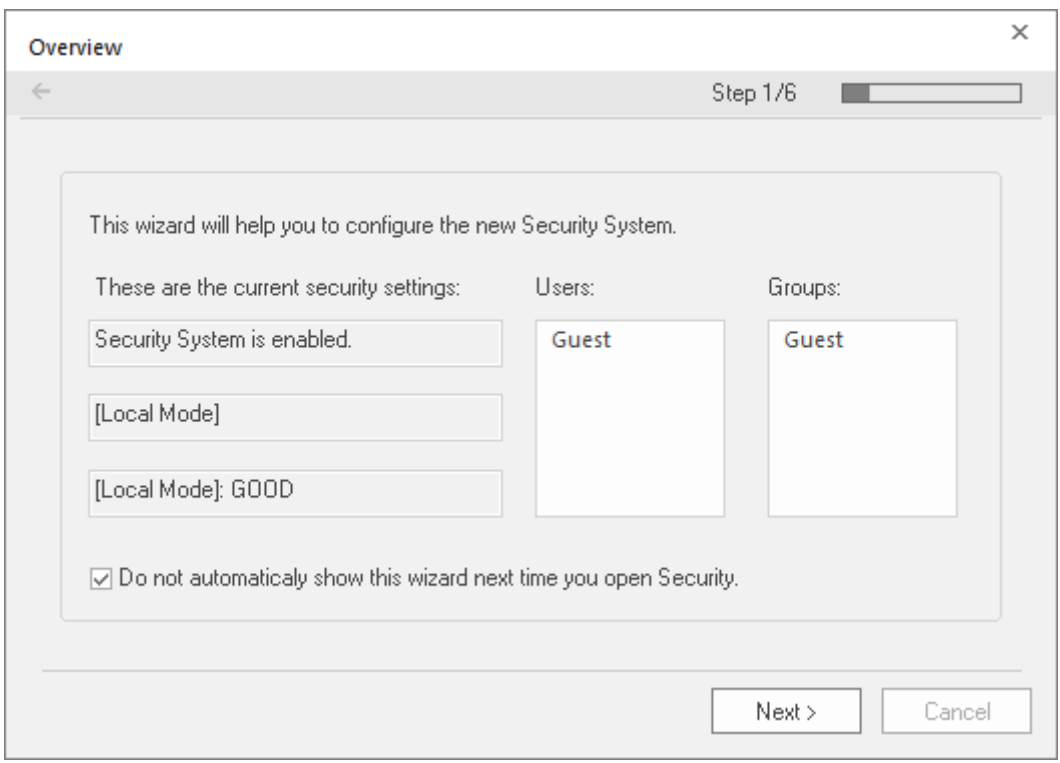

# *Security System Configuration Wizard*

8. Use the *Security System Configuration Wizard* to set a Main Password for your project. The security system is enabled by default for all new projects.

When you finish the *Security System Configuration Wizard*, your new project is ready for development.

# **Specifying the startup screen**

This part of the tutorial shows how to open the project settings and then specify which screen to display on startup.

- Use the **Information** tab to provide information that identifies the project (such as project description, revision number, Company name, Author's name, field equipment, and general notes).
- Use the **Options** tab to specify generic settings for the project, such as the Target System, Automatic Translation, Alarm history and Events, Default Database and Shared Tags.
- Use the **Viewer** tab to enable/disable the run-time desktop parameters.
- Use the **Communication** tab to specify communication parameters relating to the project in general.
- Use the **Preferences** tab to enable/disable warning messages when using the development application.

To specify the startup screen:

- 1. On the **Project** tab of the ribbon, in the **Settings** group, click **Viewer**. The *Project Settings* dialog is displayed with the **Viewer** tab selected.
- 2. In the **Startup screen** box, type main.scc.

When you run the project, it will automatically display the main screen (or whichever screen you specify) first. You can specify a screen before you create it, but if the screen has been created, then you can also select it from the list.

3. Click **OK**.

# **Creating tags**

This part of the tutorial shows how to create new tags by adding them to the Project Tags datasheet.

A tag is any variable that holds a value. All tags created in a project are stored in the Project Tags folder, on the Global tab of the Project Explorer.

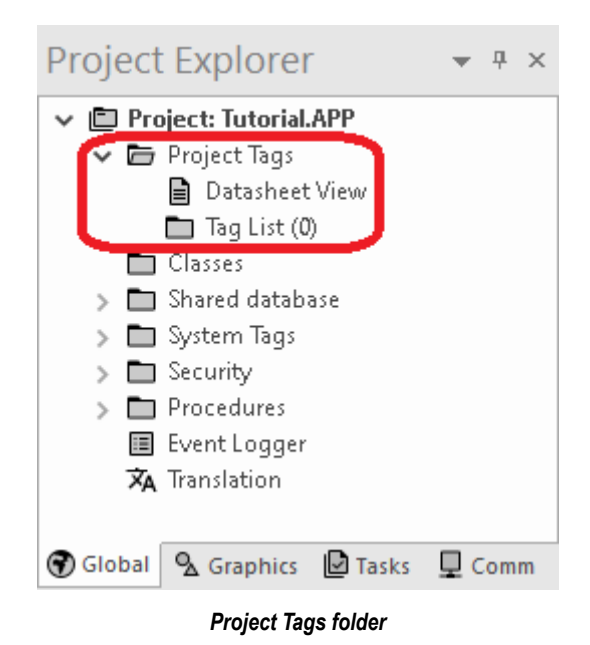

- 1. In the Project Explorer, click the **Global** tab.
- 2. Double-click **Project Tags** to expand the folder.
- 3. Double-click **Datasheet View** to open the *Project Tags* datasheet.
- 4. Use the following parameters to create a tag for the sample project.
	- a) **Name**: Specify a unique tag name. For this tutorial, type Level.
	- b) **Array Size**: Specify the top array index of the tag. (Simple tags have an **Array Size** of 0.) For this tutorial, type 3.

Each array index corresponds to one of the three tanks:

- **Level[1]** is the level of Tank #1
- Level [2] is the level of Tank #2
- Level [3] is the level of Tank #3

You will not use Level [0] in this tutorial, even though it is a valid tag. It is easier to understand if the array indices match the tank numbers.

- c) **Type**: Specify the data type of the tag: Boolean, Integer, Real, String, or Class. For this tutorial, select **Integer**.
- d) **Description** (optional): Type a description of the tag for documentation purposes only.
- e) **Scope**: Specify how the tag is managed between the Server and the Thin Client stations.
	- Select **Local** if you want the tag to have independent values on the Server and Client stations.
	- Select **Server** if you want the tag to share the same value on the Server and Client stations.

### For this tutorial, select **Server**.

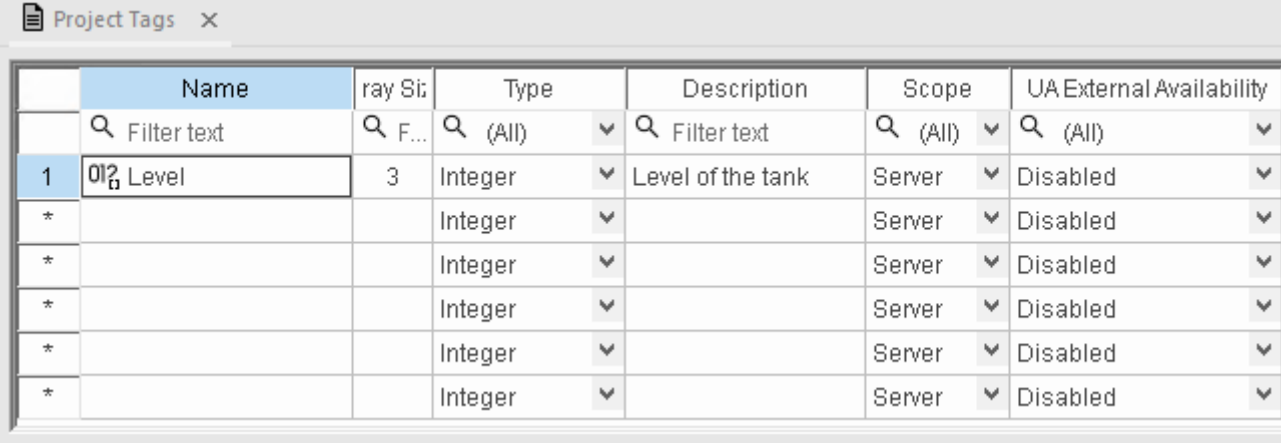

### *Creating the Level tag*

5. Save and close the *Project Tags* datasheet.

You will create additional tags as you build the project.

 $\mathbb{G}$ **Tip:** You can sort the data in the *Project Tags* datasheet or insert/remove additional columns by right-clicking on it and then choosing the applicable option from the pop-up menu.

# **Creating the main screen**

This part of the tutorial shows how to create your first screen, which will contain a single button that opens another screen.

1. In the *Project Explorer*, click the **Graphics** tab.

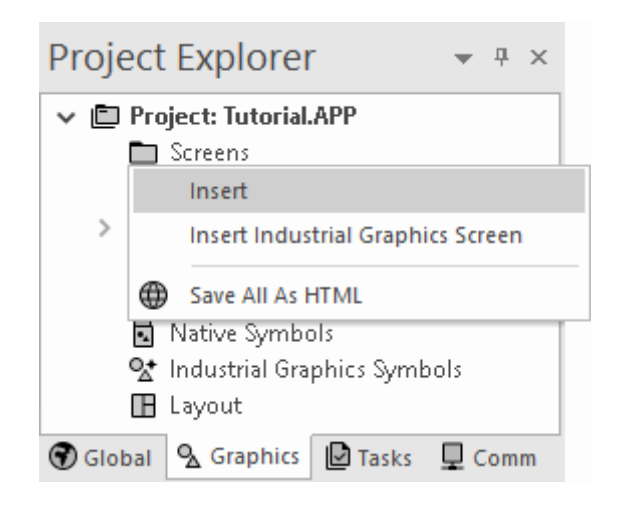

2. Right-click **Screens**, and then click **Insert** on the shortcut menu. The development application stores all screens created for a project in this **Screens** folder. The *Screen Attributes* dialog is displayed.

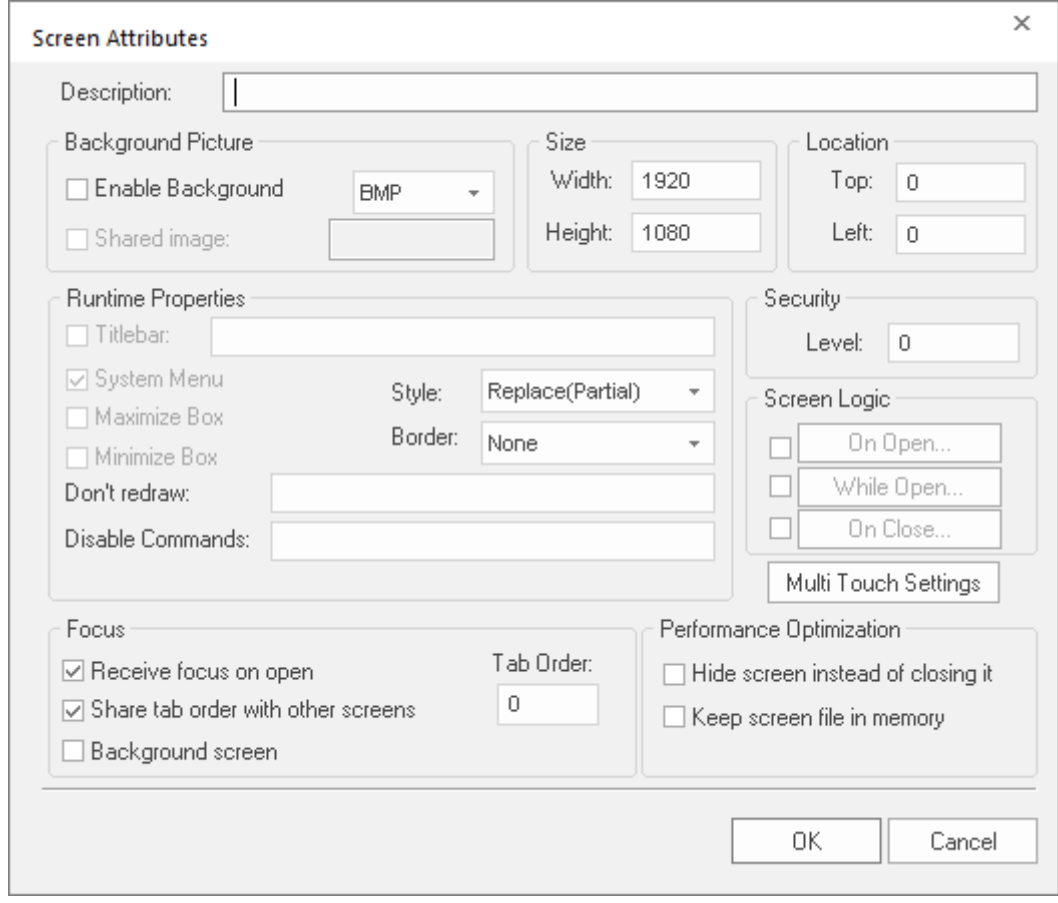

#### *Screen Attributes dialog*

3. Use this dialog to set screen properties such as size and type.

For this tutorial, click **OK** to accept the default settings.

- The *Screen Attributes* dialog is closed, and the new screen is opened in the workspace for editing.
- 4. On the **Draw** tab of the ribbon, in the **Screen** group, click **Background Color**. A standard color picker is displayed.
- 5. In the color picker, select a light gray color.

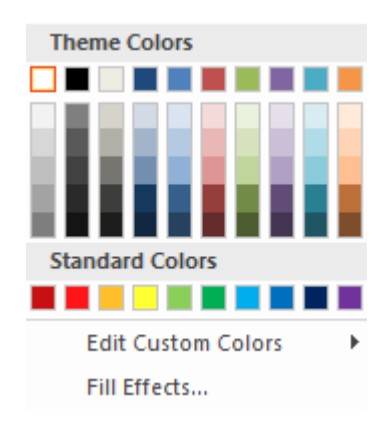

*Color picker*

That color is applied to the screen.

### *Drawing the main screen's title*

This part of the tutorial shows how to draw the main screen's title using a Text object.

- 1. On the **Draw** tab of the ribbon, in the **Active Objects** group, select **Text**. Your mouse cursor changes from an arrow to a crosshair.
- 2. Click a location on the screen, type Welcome to the Tutorial Application, and then press Return. This creates a new Text object with the specified text.
- 3. Double-click the object to open its *Object Properties* dialog.

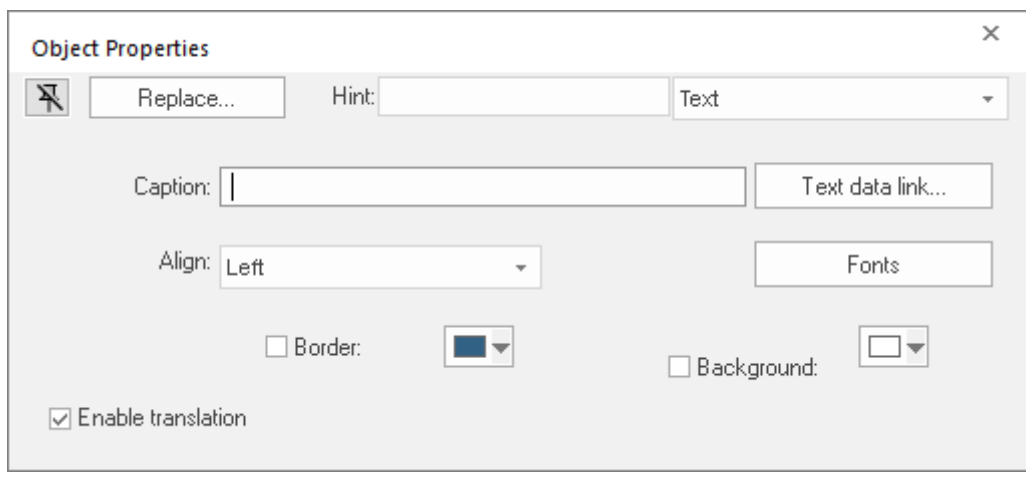

*Object Properties: Text dialog*

- Double-clicking on any screen object opens an *Object Properties* dialog containing the properties for that object. The properties shown in the dialog change depending on the type of object.
- The *Object Properties* dialog also contains a pin button that controls whether this dialog remains open. The button changes state (and function) each time you click on it, as follows:
	- When the pin button is released, the focus is passed to the object on the screen as soon as it is selected. It is recommended that this button is kept released when you want to manipulate the objects (Copy, Paste, Cut, or Delete). Although the *Object Properties* dialog is on the top, the keyboard commands (**Ctrl+C**, **Ctrl+V**, **Ctrl+X**, or **Del**) are sent directly to the objects.
- When the pin button is pressed, the focus is kept on the *Object Properties* dialog, even when you click the objects on the screen. We recommend you keep this button pressed when you want to modify the settings of the objects. You can click an object and type the new property value directly in the *Object Properties* dialog (it is not necessary to click on the window to bring focus to it). Also, when the pin button is pressed, the *Object Properties* dialog does not automatically close when you click on the screen.
- 4. Click **Fonts** to open *Font* dialog, and then specify the font settings. For this tutorial…
	- Font is **Arial**
	- Font style is **Regular**
	- Size is **20**
	- Color is **Blue**

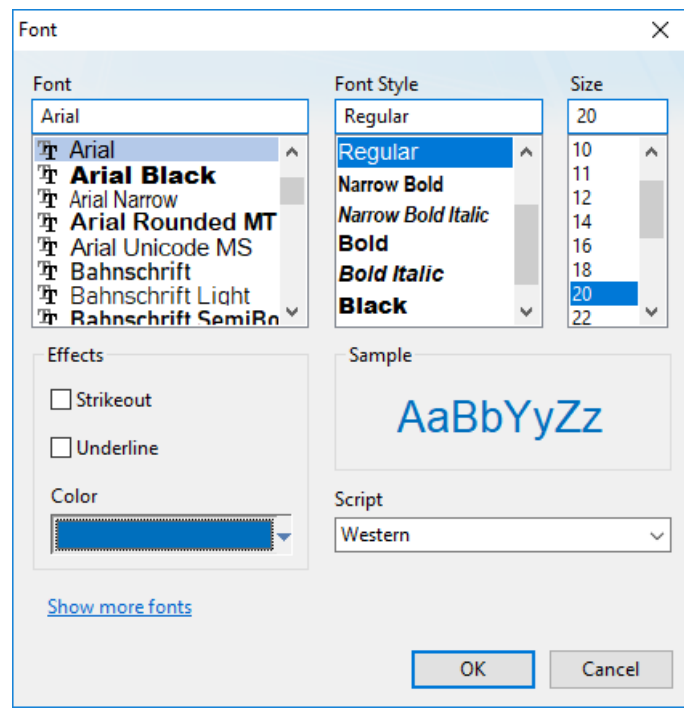

*Specifying the font settings*

5. Select **OK** to close the *Font* dialog.

The font settings are applied to the Text object.

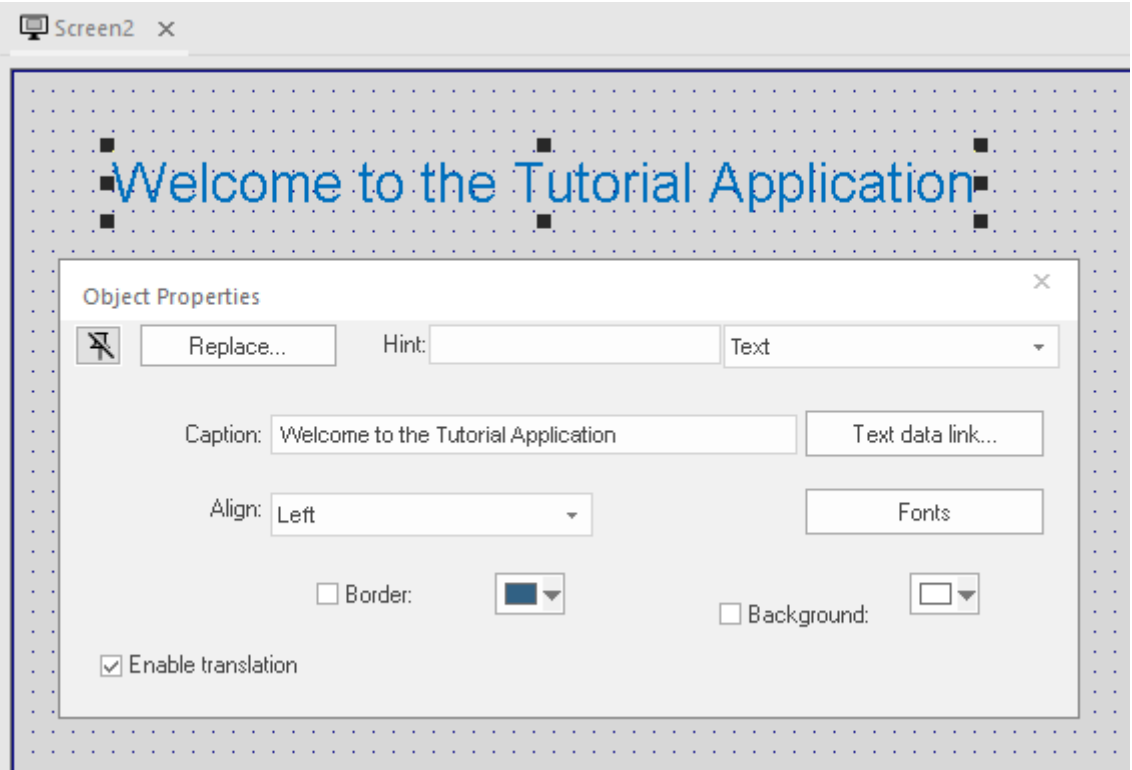

#### *Font settings applied to Text object*

6. Close the *Object Properties* dialog (select the **Close** button in the dialog box's top-right corner).

# *Drawing a button to open another screen*

This part of the tutorial shows how to draw and configure a button that will open another screen.

- 1. On the **Draw** tab of the ribbon, in the **Active Objects** group, click **Button**. Your mouse cursor changes from an arrow to a crosshair.
- 2. Click and hold on the screen, and then drag the cursor to draw the Button object.
- 3. Double-click the object to open its *Object Properties* dialog.

4. In the **Caption** box, type the following text: Click here to open the summary screen.

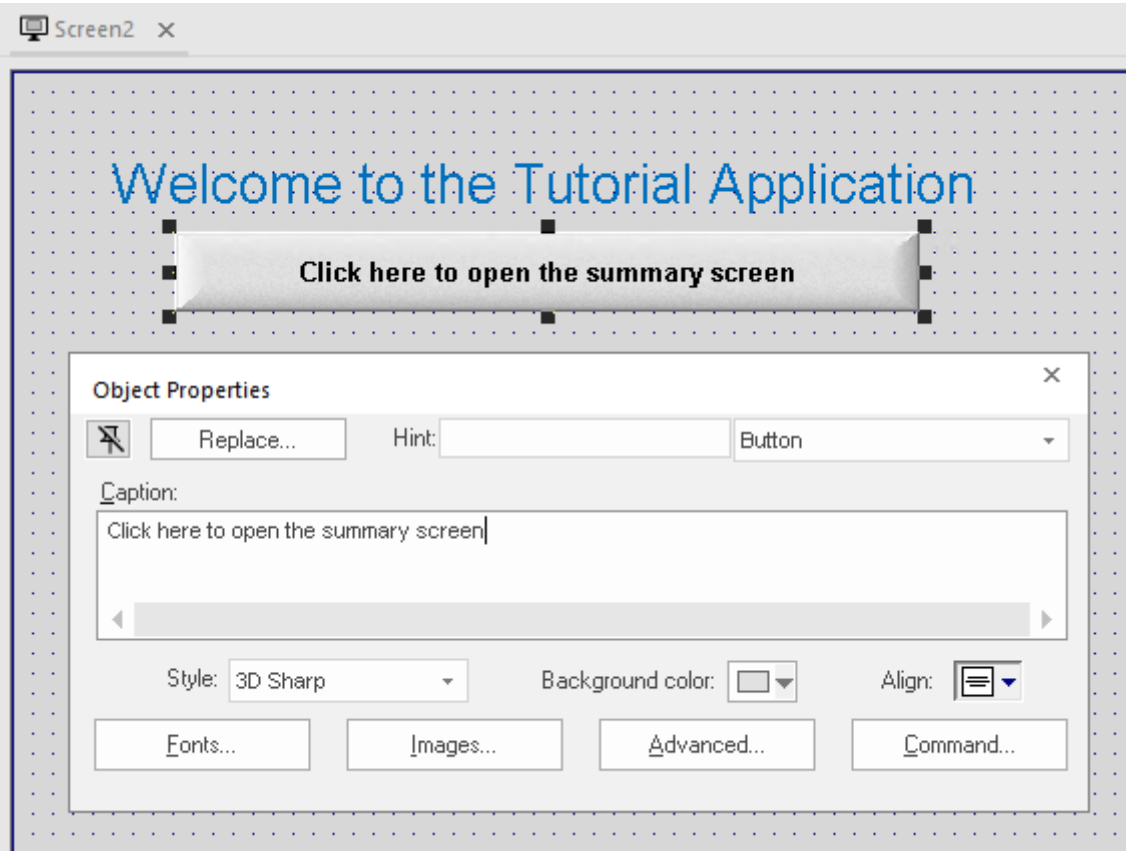

*Adding a caption to the button*

5. Click **Command**.

The *Object Properties* dialog changes to show the properties for the Command animation.

6. In the **Type** list, select **Open Screen**.

7. In the **Open Screen** box, type summary.scc.

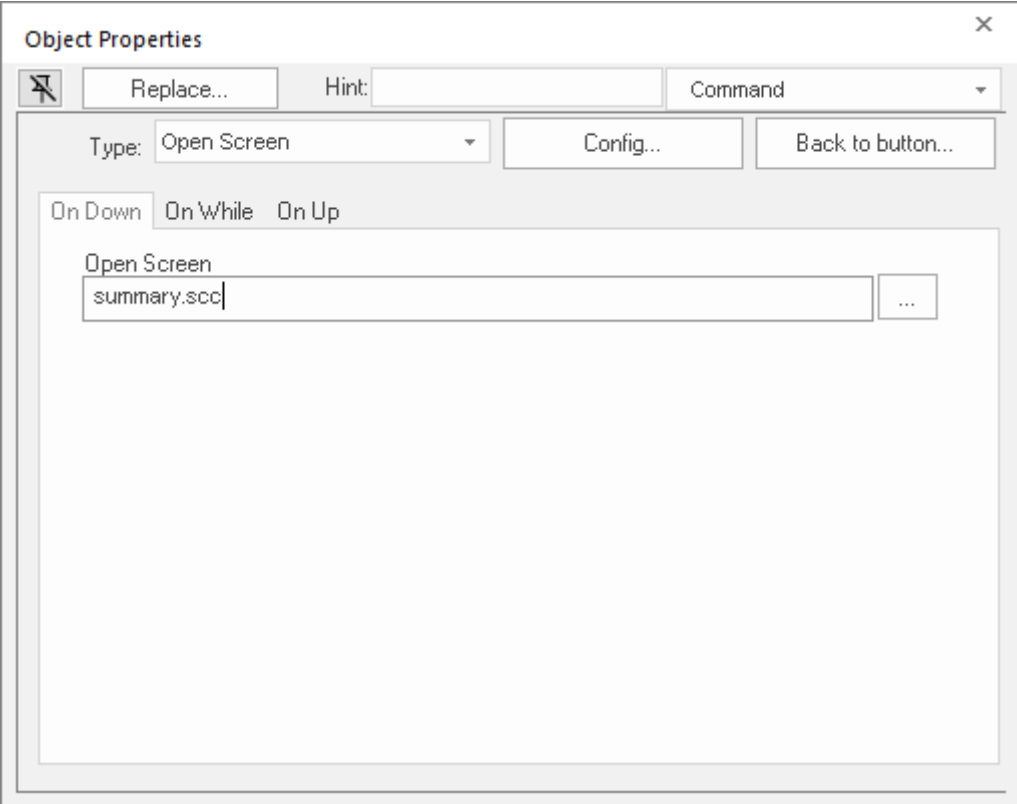

*Configuring an Open Screen command on the button*

You can specify a screen that you have not yet created.

8. Close the *Object Properties* dialog.

### *Saving and closing the main screen*

This part of the tutorial shows how to properly save and close a screen.

- 1. Go to **File**, and then select **Save**. A standard Windows *Save* dialog is displayed.
- 2. In the **File name** box, type main.
- 3. Click **Save**. The file is saved in your project folder (at *<project name>*\Screen\main.scc), and the *Save* dialog is closed.
- 4. Go to **File**, and then select **Close**.

# **Creating the summary screen**

This part of the tutorial show how to create your second screen, which will include an animated tank of liquid and some basic controls for that tank.

1. In the **Graphics** tab of the *Project Explorer*, right-click the **Screens** folder, and then click **Insert** on the shortcut menu.

The *Screen Attributes* dialog is displayed.

- 2. Use this dialog to set attributes such as size and type. For this tutorial, click **OK** to accept the default settings.
- 3. Go to **File**, and then select **Save As**. A standard Windows *Save As* dialog is displayed.
- 4. In the **File name** box, type summary.
- 5. Click **Save**.

The file is saved in your project folder (at *<project name>*\Screen\summary.scc), and the *Save* dialog is closed.

Do not close the screen like you did the main screen when you saved it. You still need to draw the summary screen.

#### *Drawing the summary screen title*

As in a previous part, this part of the tutorial shows how to draw the summary screen title using a Text object.

- 1. On the **Draw** tab of the ribbon, in the **Active Objects** group, select **Text**.
- 2. Click on the screen, type Summary Screen, and then press Return.
- 3. Double-click the object to open its *Object Properties* dialog.
- 4. Click **Fonts** to open *Font* dialog, and then specify the font settings. For this tutorial…
	- Font is **Arial**
	- Font style is **Bold**
	- Size is **20**
	- Color is **Blue**
- 5. Click **OK** to save the font settings and close the dialog.
- 6. Close the *Object Properties* dialog.
- 7. Move the Text object to the top left corner of the screen.
- 8. Go to **File**, and then select **Save**.

This figure shows what your screen will look like after you have drawn the screen title.

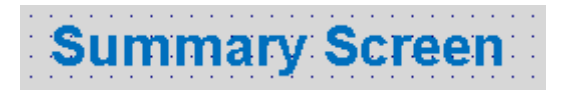

*Finished screen title*

### *Drawing "Date" and "Time" displays*

This part of the tutorial shows how to draw "Date" and "Time" displays by linking Text objects to system tags.

**Date** and **Time** are system tags that hold the current date and time of the local station. These tags are available to any project.

- 1. On the **Draw** tab of the ribbon, in the **Active Objects** group, select **Text**.
- 2. Click on the screen, type Date: ##########, and then press Return.
- 3. Double-click the object to open its *Object Properties* dialog.
- 4. Click **Text Data Link**.

The *Object Properties* dialog changes to show the properties for the Text Data Link animation.

5. In the **Tag/Expression** box, type Date.

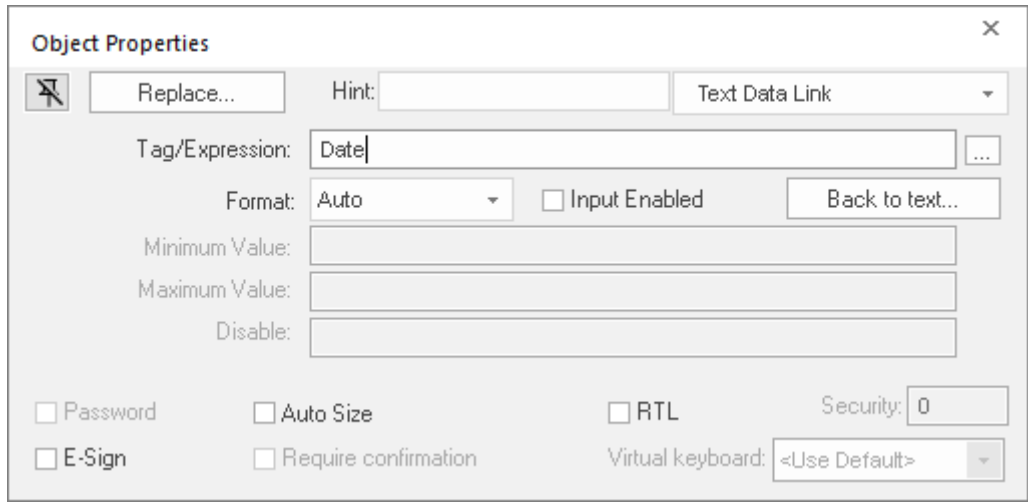

*Specifying the Date system tag*

During run time, the project replaces the **##########** characters of the Text object with the value of the system tag **Date**.

- 6. Close the *Object Properties* dialog.
- 7. On the **Draw** tab of the ribbon, in the **Active Objects** group, select **Text**.
- 8. Click on the screen, type Time: ##########, and then press Return.
- 9. Double-click the object to open its *Object Properties* dialog.

#### 10.Click **Text Data Link**.

The *Object Properties* dialog changes to show the properties for the Text Data Link animation.

11.In the **Tag/Expression** box, type Time.

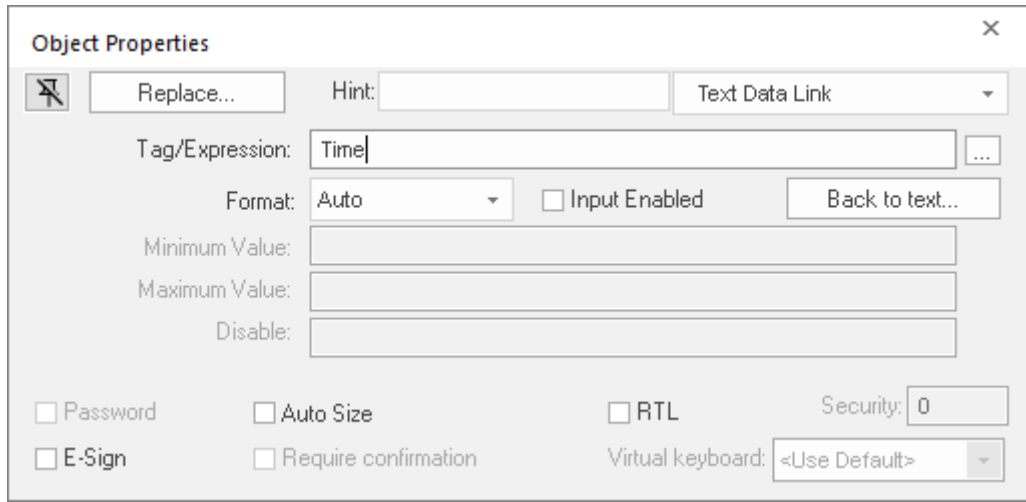

*Specifying the Time system tag*

During run time, the project replaces the **##########** characters of the Text object with the value of the system tag **Time**.

12.Close the *Object Properties* dialog.

13.Go to **File**, and then select **Save**.

This figure shows what your screen will look like after you have created the date and time objects.

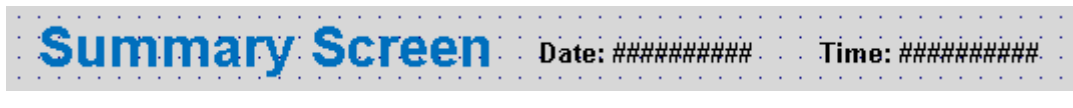

*Finished date and time objects*

# *Placing an "Exit" icon*

This part of the tutorial shows how to place an icon (by selecting and configuring a Linked Symbol) that allows the user to exit the project, .

- 1. On the **Draw** tab of the ribbon, in the **Libraries** group, select **Symbols**. The symbols library is displayed.
- 2. In the Symbols menu tree, open the **System Symbols** folder and then open the **Icons** sub-folder.
- 3. In the Icons sub-folder, select **exit01**. The symbol will be displayed in the symbol viewer to the right of the menu tree.

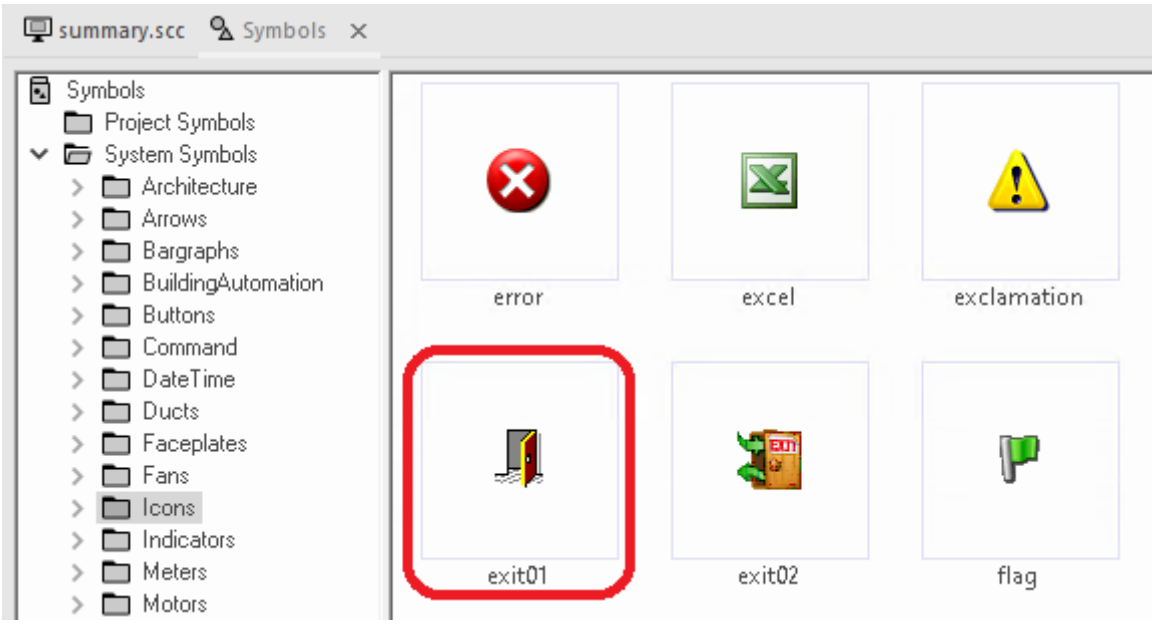

#### *Selecting the "exit01" symbol*

4. Select the symbol.

The mouse cursor will change to show that the symbol is ready to be placed in a screen.

5. Switch back to the screen where you want to place the symbol and then click in it. The symbol is placed as a Linked Symbol object.

 $\text{Screen}$  : Date: ########### Time: ##########

### *Placing the Linked Symbol object*

- 6. With the object still selected, select **Command** (on the **Draw** tab of the ribbon, in the **Animations** group) to apply this animation to the object.
- 7. Double-click the object to open its *Object Properties* dialog.
- 8. In the **Type** list, select **VBScript**.
- 9. In the **On Down** box, type \$Shutdown().

Shutdown is a built-in scripting function, but it can be used within VBScript by prefacing it with a dollar sign (**\$**).

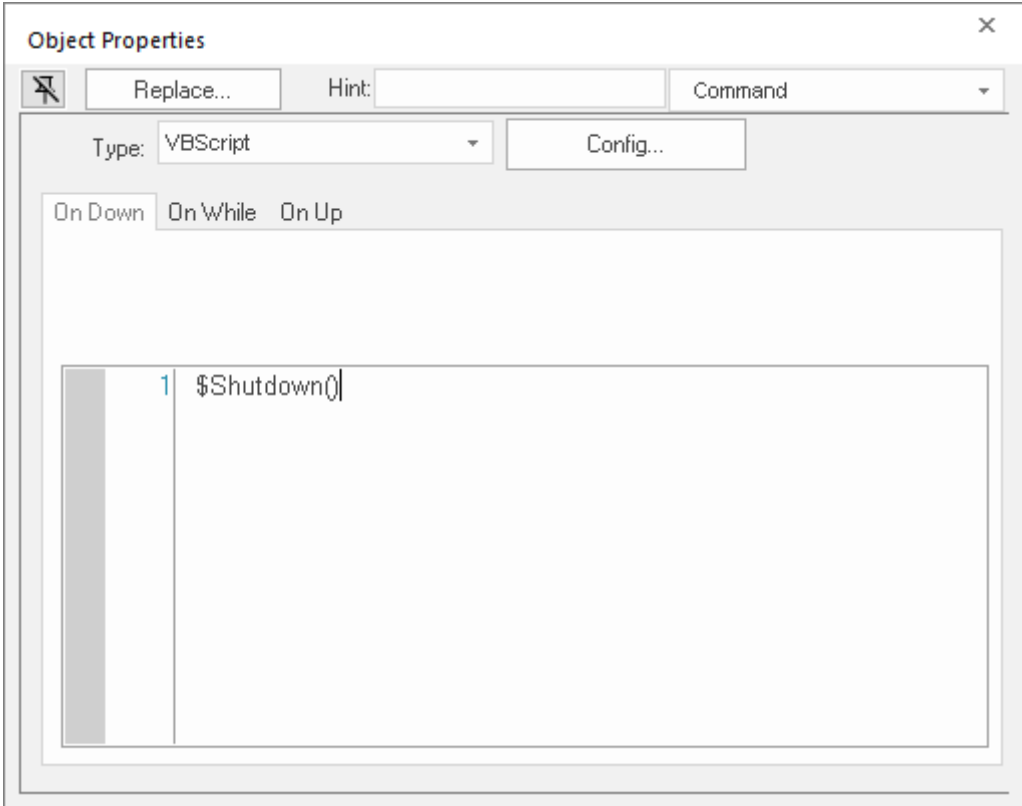

*Specifying the Shutdown command on the symbol*

10.Close the *Object Properties* dialog.

11.Go to **File**, and then select **Save**.

Now, when a user clicks this icon during run time, the project will stop and exit to the station's desktop.

# *Testing the project*

This part of the tutorial shows how to test the project so far.

- 1. Go to **File**, and then select **Close All**. All open worksheets and screens are closed.
- 2. On the **Home** tab of the ribbon, in the **Local Management** group, click **Run**. The project runs and the startup screen is displayed.
- 3. Click the button to open the summary screen. The summary screen is displayed.
- 4. Click the exit icon to shut down the project.

If any part of the project does not work as expected, switch back to the development application (**ALT+TAB**) and then click **Stop** on the Home tab of the ribbon.

# *Placing an animated tank*

This part of the tutorial shows how to select an animated tank from the Symbol Library and place it on the screen (similar to how you selected and placed the "Exit" icon), then associate some project tags with the tank's properties.

- 1. In the **Graphics** tab of the *Project Explorer*, expand the **Screens** folder.
- 2. Double-click **summary.scc**. The summary screen worksheet is reopened for editing.
- 3. On the **Draw** tab of the ribbon, in the **Libraries** group, select **Symbols**.
- 4. In the Symbols menu tree, open the **System Symbols** folder and then open the **Tanks** sub-folder.
- 5. Browse the tank symbols and choose one. You may choose any tank symbol that you like; they all function basically the same.

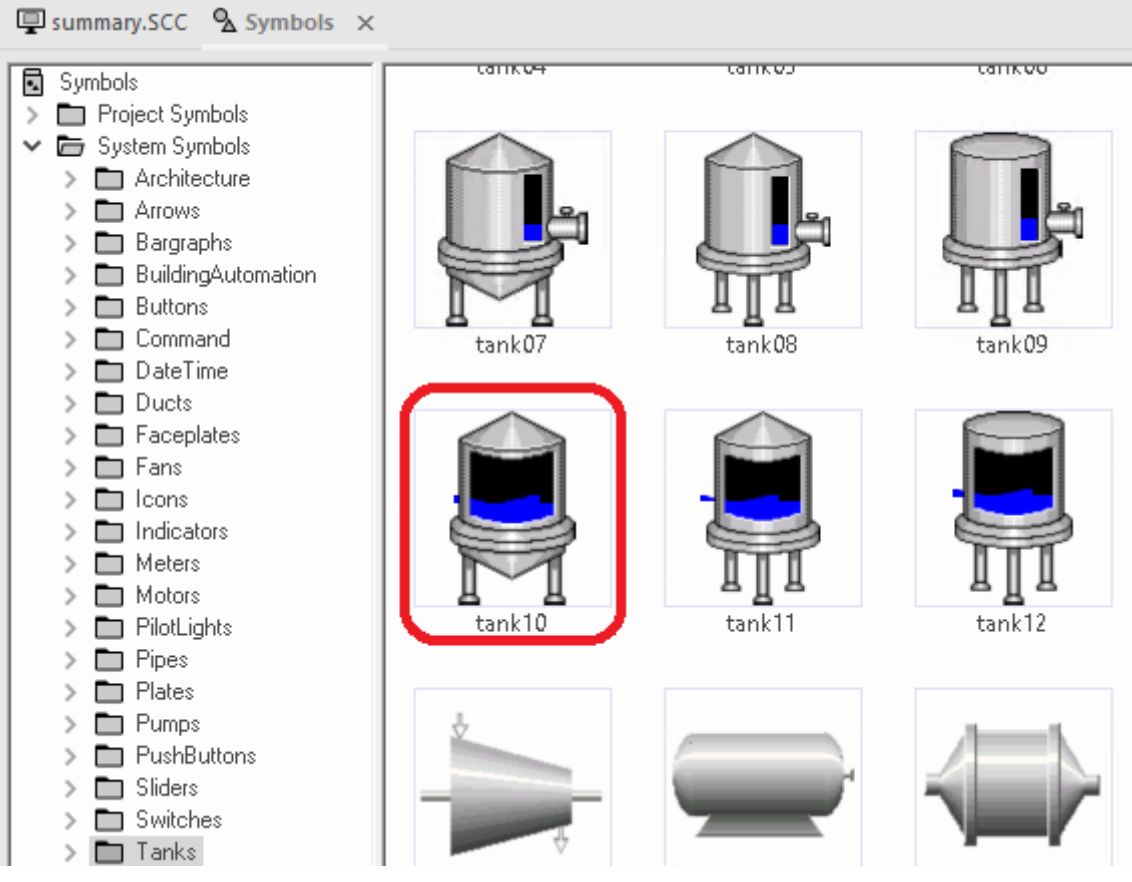

*Choosing a tank symbol*

- 6. Click the symbol. The mouse cursor will change to show that the symbol is ready to be placed in a screen.
- 7. Switch back to the screen where you want to place the symbol and click in it. The symbol is placed as a Linked Symbol object.

8. Double-click the object to open its *Object Properties* dialog.

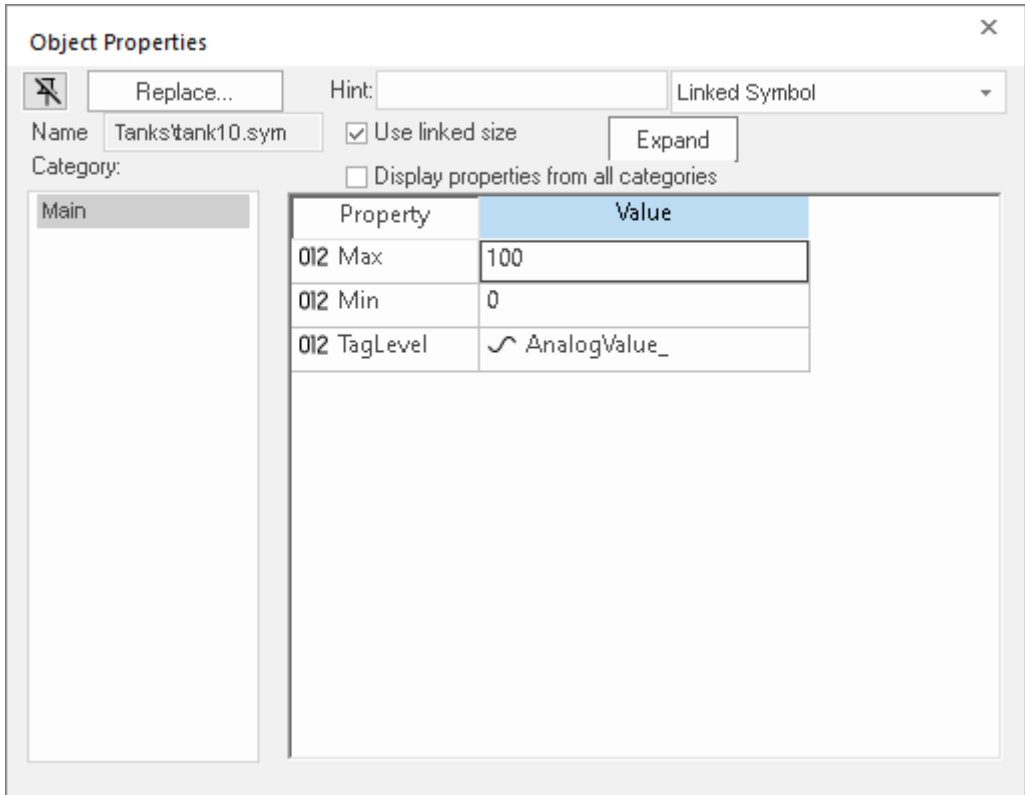

#### *The tank symbol's properties*

A tank is an arrangement of different objects and animations (for example a rectangle, a bar graph, etc.), all combined together as a Linked Symbol. You can modify the properties of this symbol by editing the properties list. For this tutorial, you will modify the tag associated with the tank level.

9. For the property **TagLevel**, delete the existing value and then type Level[Index].

You do not need to reopen the Project Tags datasheet to create tags as you develop the project.

You have not previously created the tag **Index** in the Project Tags database, so an *Question* message asks you if you would like to create it now.

#### 10.Select **Yes**.

A *New Tag* dialog is displayed.

11.Configure the new tag with **Array** as 0, **Type** as Integer, and **Scope** as Local.

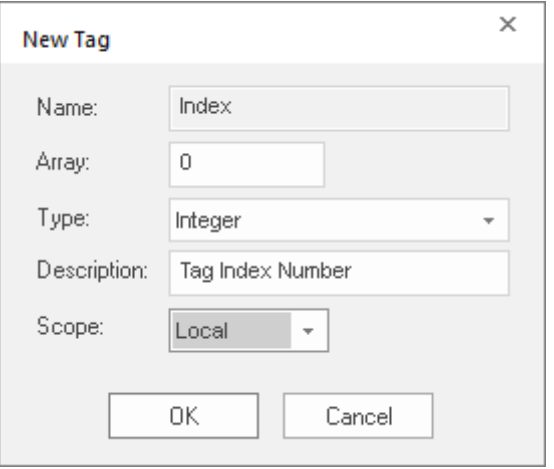

*Configuring a new tag*

12.Click **OK** to close the *New Tag* dialog.

You can use the tag **Index** to set the array position of the tag **Level**, and show the level for any of the three tanks in the same object:

- When **Index** equals **1**, the tank object shows the level of Tank #1 (i.e., **Level[1]**);
- When **Index** equals **2**, the tank object shows the level of Tank #2 (i.e., **Level[2]**); and
- When **Index** equals **3**, the tank object shows the level of Tank #3 (i.e., **Level[3]**).

Also, because the tag scope is local, the tag can have different values for the Server and Client stations at the same time. Consequently, the local user (i.e., the Server station) can be monitoring the level of Tank #1 while the remote user (i.e., the Client station) is monitoring the level of Tank #2.

13.Close the *Object Properties* dialog.

14.Go to **File**, and then select **Save**.

This figure shows what your screen will look like after you have created the tank object.

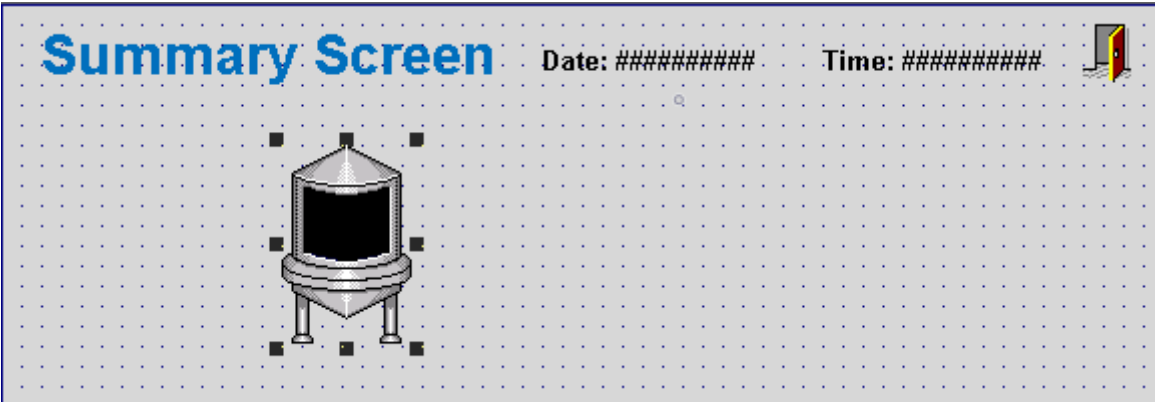

#### *Finished tank object*

### *Placing a level slider*

This part of the tutorial shows how to select a slider control from the Symbol Library and then connect it to the animated tank.

1. On the **Draw** tab of the ribbon, in the **Libraries** group, select **Symbols**.

2. In the Symbols menu tree, open the **System Symbols** folder and then open the **Sliders** sub-folder.

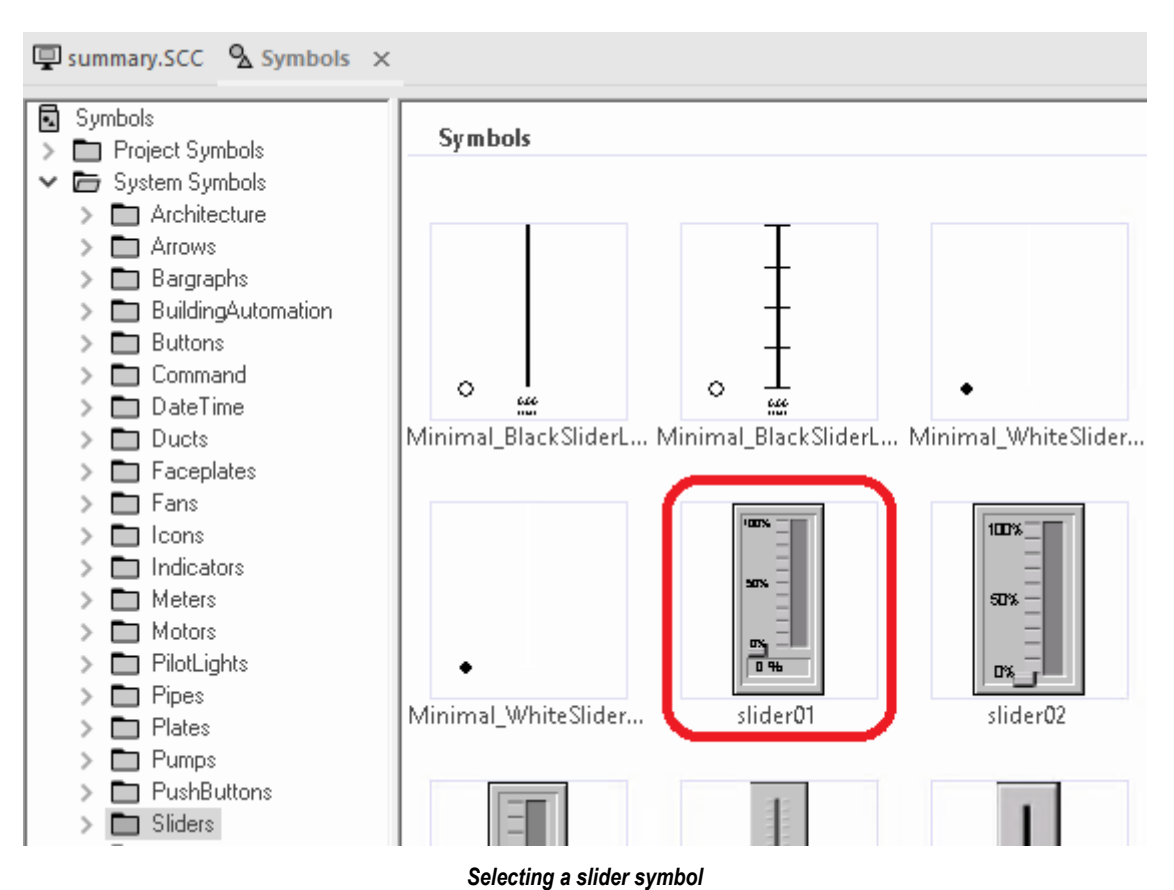

- 3. In the Sliders sub-folder, select a slider control. You may select any slider you like; they all function basically the same way.
- 4. Click on the symbol. The mouse cursor will change to show that the symbol is ready to be placed in a screen.
- 5. Switch back to the screen where you want to place the symbol and click in it. The symbol is placed as a Linked Symbol object.
- 6. Double-click the object to open its *Object Properties* dialog.
- 7. For the property **TagName**, delete the existing value and then type Level[Index]. Just as with the tank, you need to modify the symbol property associated with the slider level.
- 8. Close the *Object Properties* dialog.
- 9. Go to **File**, and then select **Save**.

This figure shows what your screen should look like after you have created the level slider object.

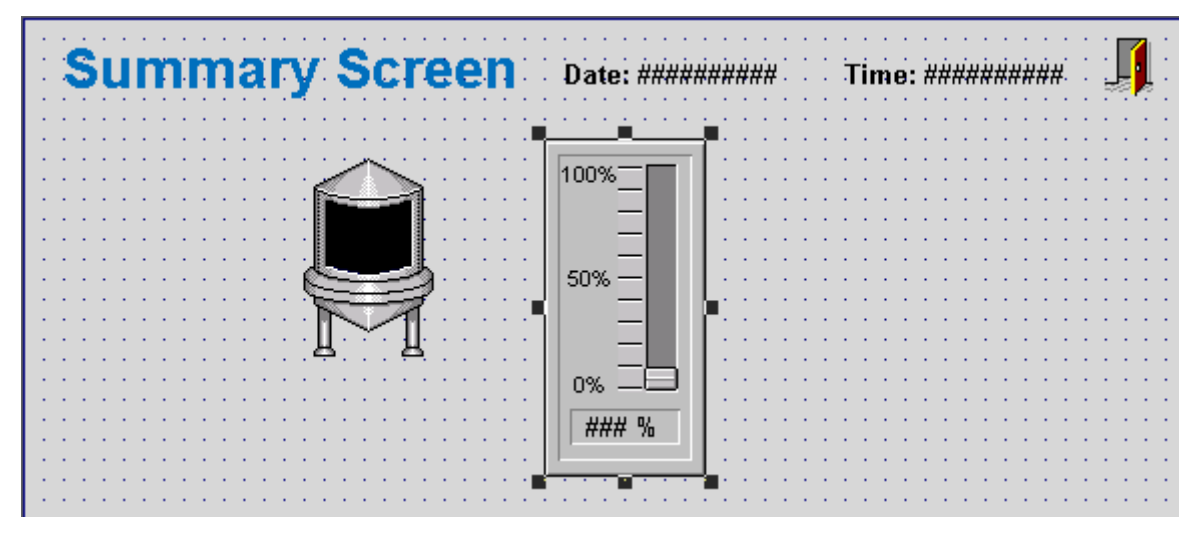

*Finished level slider object*

# *Drawing a tank selector*

This part of the tutorial shows how to draw a text input box that can be used to change which real-world tank is represented by the animated tank on the screen.

- 1. On the **Draw** tab of the ribbon, in the **Active Objects** group, select **Text**.
- 2. Click a location on the screen below the tank, type **Tank: #**, and then press Return.
- 3. Double-click the object to open its *Object Properties* dialog.
- 4. Select **Text Data Link**.
	- The *Object Properties* dialog changes to show the properties for the Text Data Link animation.
- 5. In the **Tag/Expression** box, type Index.
- 6. Select the **Input Enabled** option.

This lets the user enter a new value for the tag during run time.

- 7. In the **Minimum Value** box, type 1.
- 8. In the **Maximum Value** box, type 3.

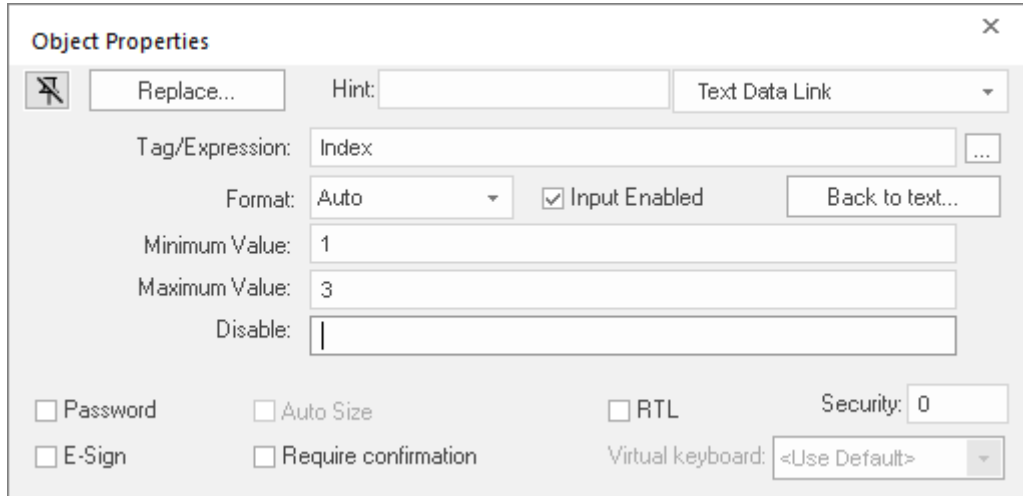

#### *Configuring the "Tank" text input*

- 9. Close the *Object Properties* dialog.
- 10.Go to **File**, and then select **Save**.

# *Testing the project*

This part of the tutorial shows how to test the project again with the animated tank, the level slider, and the tank selector.

- 1. Go to **File**, and then select **Close All**. All open worksheets are closed.
- 2. On the **Home** tab of the ribbon, in the **Local Management** group, click **Run**. The project runs and the startup screen is displayed.
- 3. Select the button to open the summary screen. The summary screen is displayed.
- 4. Type the tank number (1, 2, or 3) in the Tank label, and then use the slider to adjust the tank level. You can view/adjust the level of each tank independently.
- 5. Select the exit icon to shut down the project.

This figure shows what your screen should look like.

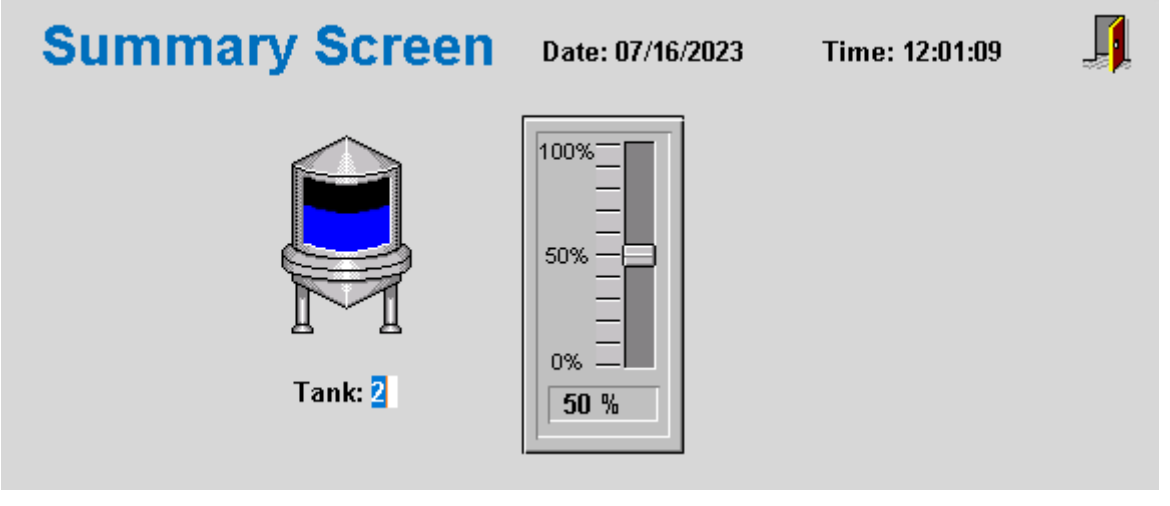

*Finished tank selector object during run time*

If any part of the project does not work as expected, switch back to the development application (**ALT+TAB**) and then click **Stop** on the Home tab of the ribbon.

# **Configuring the communication driver**

This part of the tutorial shows how to select and configure a driver to communicate with an external I/O device.

- 1. In the *Project Explorer*, select the **Comm** tab.
- 2. Right-click the **Drivers** folder, and the select **Add/Remove Drivers** on the shortcut menu. The *Communication Drivers* dialog is displayed.
- 3. Highlight a driver in the **Available drivers** list, and then choose **Select**. For this tutorial, select MODBU. The driver is moved to the **Selected drivers** list.

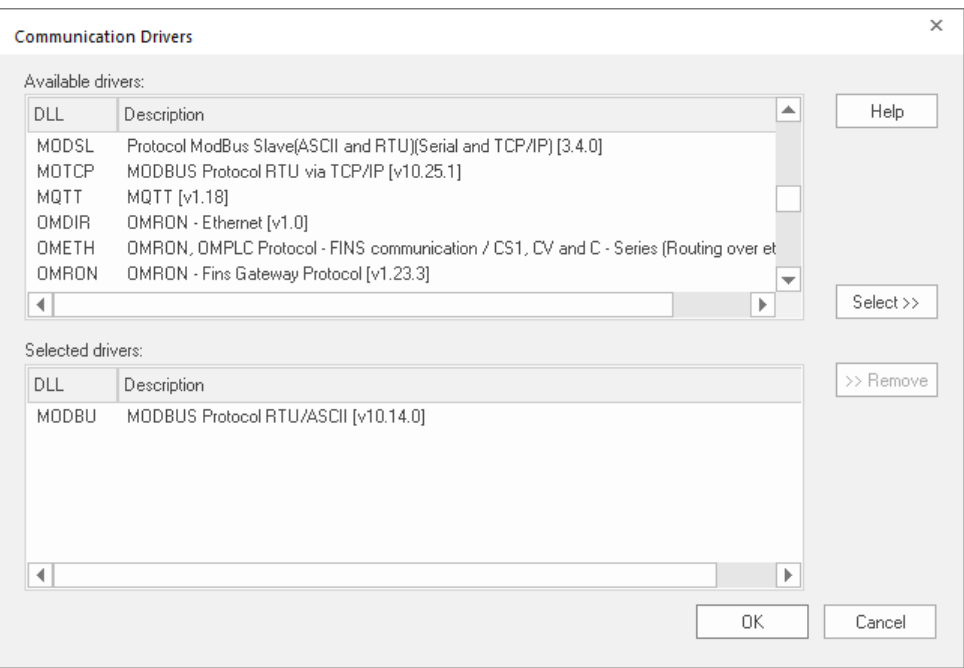

*MODBU driver selected*

- 4. Select **OK**.
	- The *Communication Drivers* dialog is closed, and the driver is added to the Drivers folder in the *Project Explorer*.
- 5. In the Project Explorer, right-click the **MODBU** folder, and then select **Settings** on the shortcut menu.

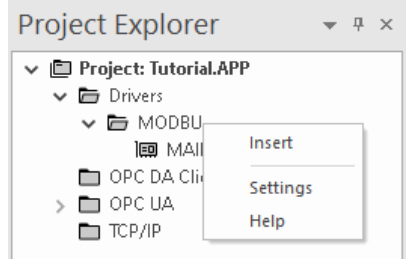

The *Communication Settings* dialog is displayed.

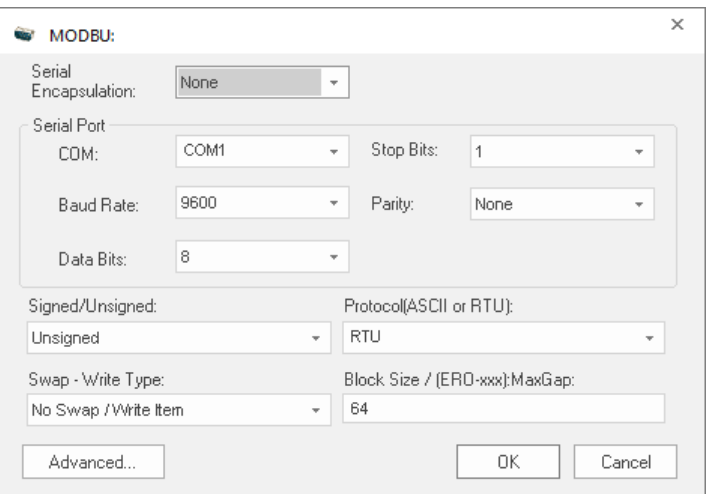

*Communication Settings dialog for MODBU driver*

6. Configure the communication settings as needed for the target device. For this tutorial, you can accept the default settings.

For more information about a specific driver, select **Communication Drivers** on the **Help** tab of the ribbon.

- 7. Click **OK** to close the dialog.
- 8. In the Project Explorer, right-click the **MODBU** folder and then select **Insert** on the shortcut menu. A new driver worksheet named MODBU001.drv is created and opened for editing.
- 9. Configure the worksheet header:
	- a) In the **Description** box, type Tutorial Modbus.

This setting is for documentation only; it does not affect the project during run time.

b) In the **Enable Read When Idle** box, type 1.

This setting is a trigger that takes a Boolean value. A value of  $1$  — either entered manually as above or evaluated from a tag/expression — forces your project to continue reading tag values from the target device even when there are no changes in value.

c) In the **Enable Write On Tag Change** box, type 1.

This setting is also a trigger. A value of 1 forces your project to write tag values to the target device only when those values change, rather than continuously. This improves run-time performance.

d) In the **Station** box, type 1.

This indicates the I/O device number to be accessed by this driver. Typically, the PLC is specified as Device #1.

e) In the **Header** box, type 4X:0.

Each driver has a specific format. The format for the MODBU driver is:

#### *register\_type***:***initial\_offset*

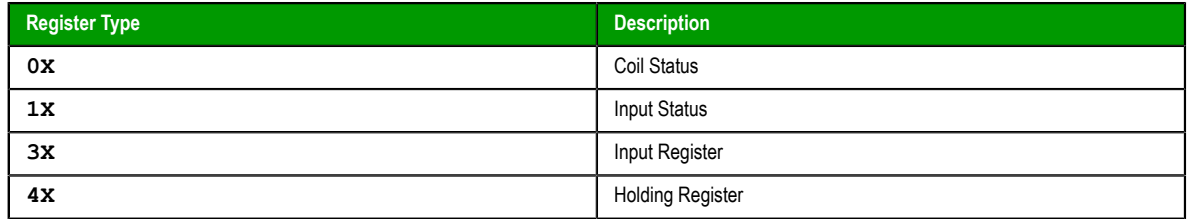

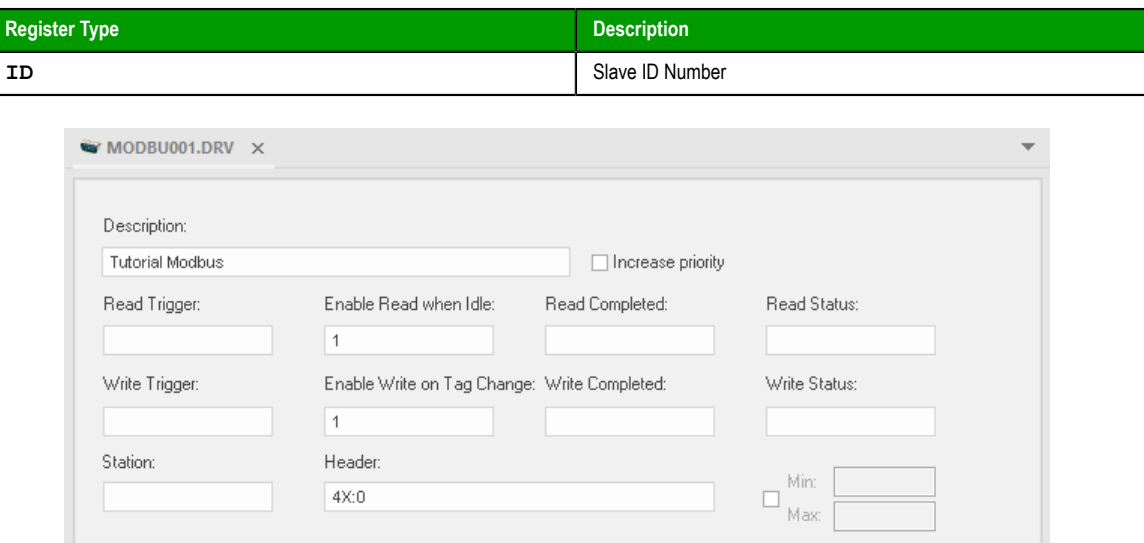

#### *Completed worksheet header*

10.In the worksheet body, enter the tags and their associated device addresses — for each tag:

- a) In the **Tag Name** field, type the name of the project tag.
- b) In the **Address** field, type the value to be added to the header to form the complete device address.

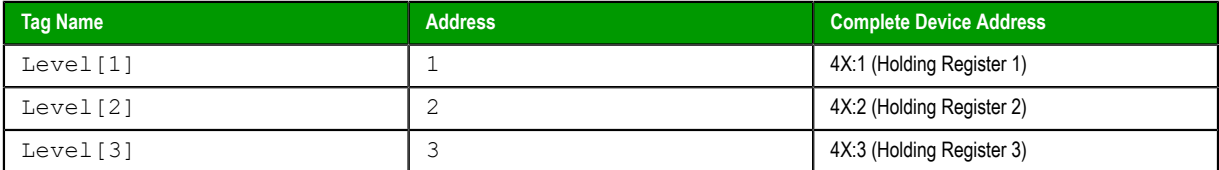

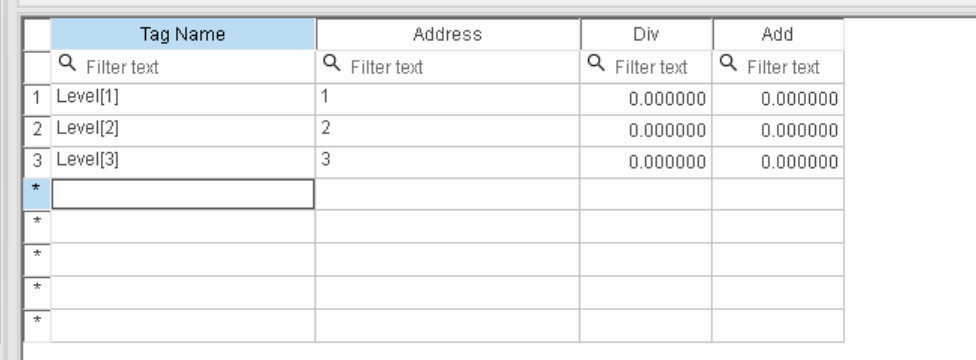

#### *Completed worksheet body*

11.Go to **File**, and then select **Save**.

12.When prompted to choose the driver sheet number, type 1 and then select **OK**.

# *Monitoring device I/O during run time*

This part of the tutorial shows how to monitor device I/O during run time by using the *Log* window.

- 1. On the **Home** tab of the ribbon, in the **Local Management** group, select **Run**. The project runs and the startup screen is displayed.
- 2. Press **ALT+TAB** to switch back to the development application.
- 3. Right-click in the *Output* window, and then select **Settings**. The *Log Settings* dialog is displayed.
- 4. Select the **Field Read Commands**, **Field Write Commands**, and **Protocol Analyzer** options.
- 5. Select **OK** to close the *Log Settings* dialog.

You can now monitor the device I/O during run time.